# Staaf- en balkconstructies in Mentat & MARC 2013

Handleiding met Achtergronden en Oefeningen

behorende bij vakcodes

4RA02 en 4RA03

Technische Universiteit Eindhoven Faculteit Werktuigbouwkunde Polymer Technology Materials Technology (M@Te)

Lambèrt van Breemen (l.c.a.v.breemen@tue.nl) August 17, 2015

# **Contents**

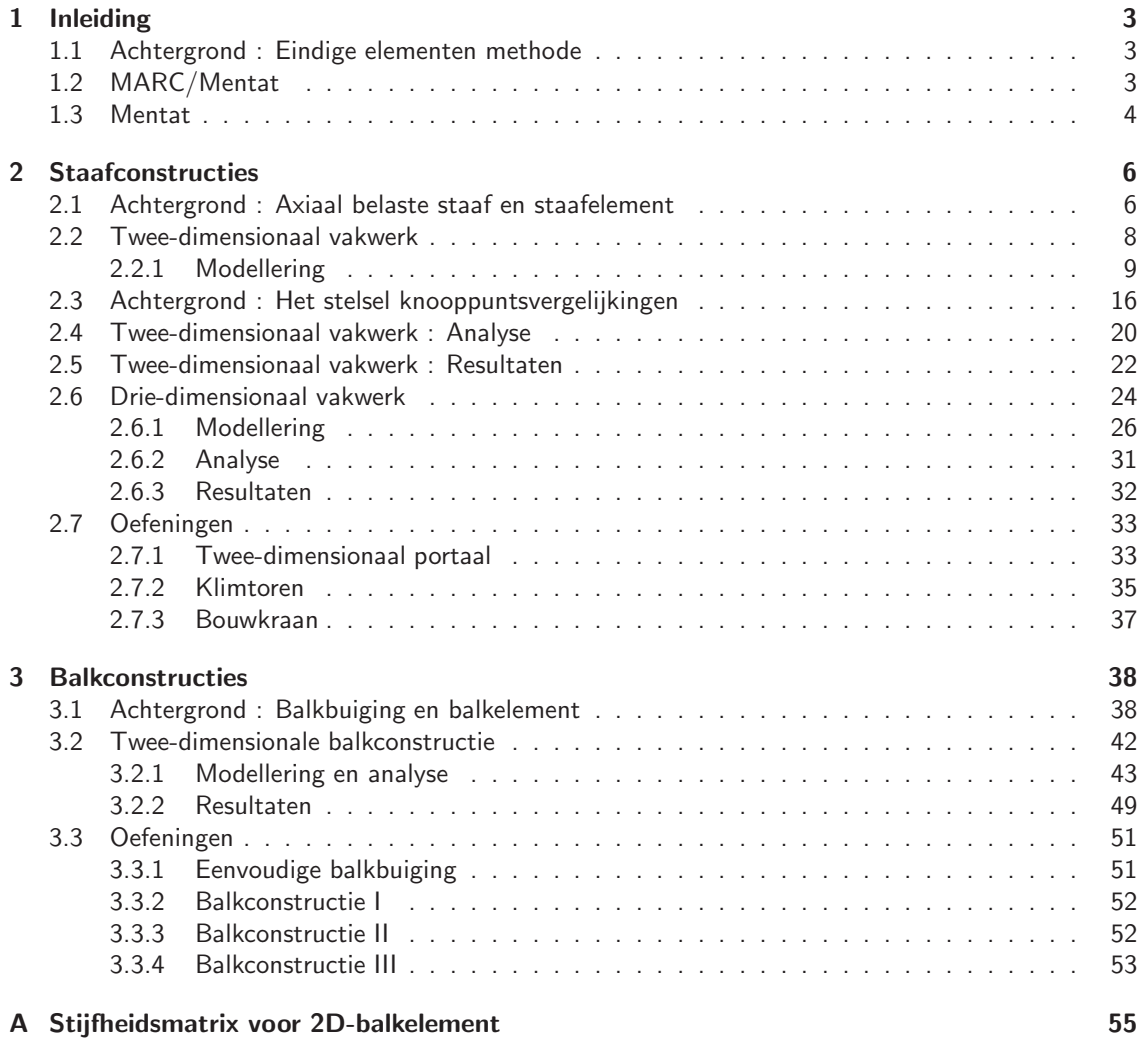

# 1 Inleiding

# 1.1 Achtergrond : Eindige elementen methode

Een ontwerper zal altijd willen weten of het door hem/haar bedachte apparaat of constructie de gestelde taak zal kunnen verrichten. Om daar achter te komen kan een prototype worden gebouwd en getest. Is het ding niet goed, dan bouwen we een nieuwe en kijken wat díe doet. Erg tijdrovend natuurlijk en (daardoor) erg duur. Het is veel beter (sneller, goedkoper) om te proberen het gedrag van de constructie te voorspellen vóórdat er iets gebouwd wordt. Dit voorspellen kan gebeuren door verstandig redeneren ("als ik nou dáár duw, dan zal hij dáár wel naar beneden gaan"). Dit is vanzelfsprekend niet goed genoeg. Willen we nauwkeurig voorspellen, dan moet er gerekend worden. We moeten de constructie modelleren (op papier) en nagaan wat de belasting is. Het is dan mogelijk om het gedrag te voorspellen door een aantal wiskundige vergelijkingen op te lossen. Het opstellen van die vergelijkingen (het wiskundig model) is het onderwerp van de mechanica. Het oplossen kan met technieken, die wiskundigen voor ons hebben uitgedacht.

Makkelijker gezegd dan gedaan, want de wiskundige vergelijkingen zijn in de meeste gevallen erg complex. Z´o complex dat exact oplossen onmogelijk is (zelfs voor wiskundigen) of alleen gedaan kan worden door monniken (m/v). Gelukkig is dit probleem niet meer zo groot sinds we computers hebben. Die eigentijdse monniken kunnen ons uitstekend van dienst zijn bij het modelleren van constructies en het uitvoeren van ingewikkelde berekeningen. Het is wel noodzakelijk geweest om speciale numerieke methoden te ontwikkelen waarmee computers uit de voeten kunnen.

In de werktuigbouwkunde wordt de eindige elementen methode (EEM) (Eng.: finite element method (FEM)) het meest toegepast. Speciale EEM programma's zijn ontwikkeld en te koop. Deze programmatuur is momenteel zeer geavanceerd. Ingewikkelde modellen kunnen worden gemaakt en (snel) worden doorgerekend. Het voorspelde gedrag kan visueel zeer realistisch worden weergegeven. We spreken in dit geval graag van simuleren.

In deze handleiding wordt beschreven op welke manier staafconstructies gemodelleerd en geanalyseerd kunnen worden. Modellering is in dat geval eenvoudig en kan voor een deel met de hand gebeuren. Hetzelfde geldt voor het modelleren van constructies die opgebouwd zijn uit balken, hetgeen eveneens beschreven wordt in deze handleiding.

# 1.2 MARC/Mentat

Wij gebruiken in onze faculteit het EEM-programma MARC, wat een afkorting is van Marc Analysis and Research Corporation. MARC is het rekenprogramma en lost dus de eerder genoemde vergelijkingen op. Het modelleren van de constructie doen we met het programma Mentat. Dit programma wordt ook gebruikt om de resultaten van de door MARC uitgevoerde berekeningen te bekijken. Zo'n programma als Mentat wordt een pre- en postprocessor genoemd.

Deze beknopte handleiding leidt u door de stappen die nodig zijn voor het uitvoeren van een EEMsimulatie. Op deze manier zult u leren werken met Mentat (en MARC) en enige kennis opdoen (opfrissen) over mechanica en eindige elementen methode.

In de nu volgende paragrafen volgt eerst een korte beschrijving van Mentat en MARC. Een uitvoerige beschrijving is te vinden in de handleidingen behorende bij deze programma's, die door een druk op help direct te raadplegen zijn. Uitvoerige informatie over de mogelijkheden van MARC staan beschreven in Volume A, de User Information. Alle beschikbare elementen worden beschreven in Volume B, de Element Library. Met Mentat wordt het model gemaakt met als uiteindelijk resultaat een MARC invoerfile met extensie .dat. De commando's in deze file met alle opties die erbij horen, staan uitvoerig beschreven in Volume C, Program Input. Het is mogelijk om het MARC programma uit te breiden met eigen software, geschreven in de programmeertaal Fortran 77 en in MARC terminologie user subroutines genoemd. Welke mogelijkheden er zijn en hoe daarvan gebruik te maken staat beschreven in Volume D, User Subroutines and Special Routines. Tenslotte is er een Volume E met Demonstration Problems.

# 1.3 Mentat

Als Mentat is opgestart zien we een scherm dat op een bepaalde manier is ingedeeld, zoals in onderstaande figuur is weergegeven. We zien in sommige delen een aantal knoppen (buttons) die we straks gaan aanklikken met de linker-muis-knop.

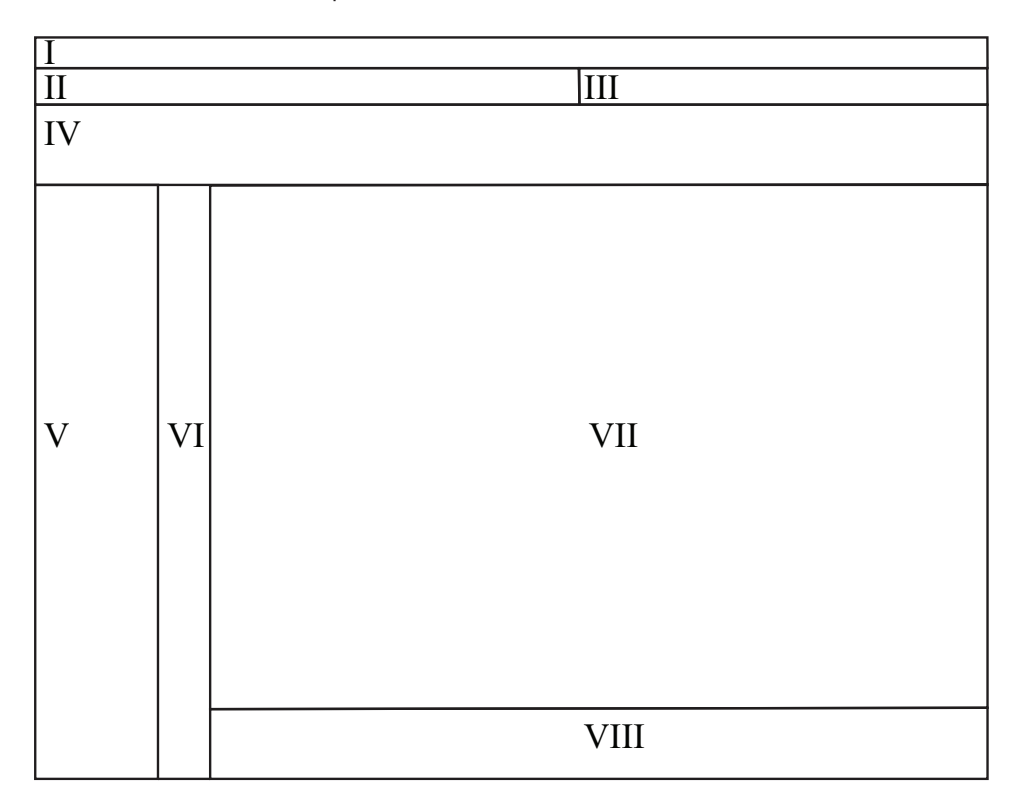

- I Dit is het hoofdnavitiemenu (main).
- II Hier staan buttons waarmee nieuwe bestanden kunnen worden aangemaakt/opgeslagen, gedane acties ongedaan kunnen worden gemaakt en we de view kunnen manipuleren.
- III Hier kan het analysetype worden gekozen. Gedurende de gehele training moet deze op structural blijven staan.
- IV In dit gedeelte bevindt zich het zogenaamde main menu. Met de tabbladen en subselectie opties komen buttons en uitschuifmenu's in V beschikbaar waardoor we het model kunnen maken en het gemaakte model eventueel weer kunnen veranderen.
- V Met de buttons en uitschuifmenu's in dit deel (het dynamic menu ), die zichtbaar worden door de selecties die we in IV maken, kunnen we uiteindelijk het model daadwerkelijk maken.
- VI Hier kunnen we list specifications uitvoeren, waarover later in de training meer.
- VII Dit is het model-scherm waar het gemaakte model weergegeven wordt.
- VIII In het commando-scherm tikken we de gegevens in als mentat daarnaar vraagt.

In de voorbeelden die hierna aan de orde komen, zullen we stap voor stap door de verschillende menu's lopen. We hanteren de volgende lettertypen voor de verschillende namen en buttons :

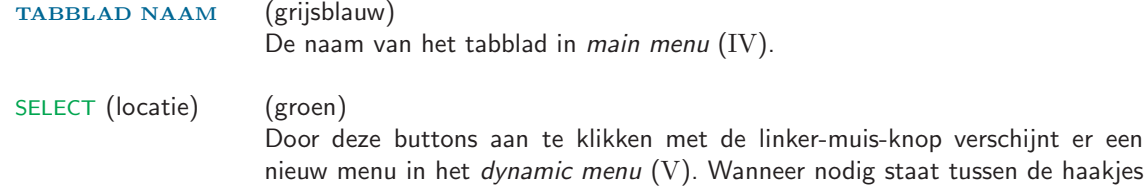

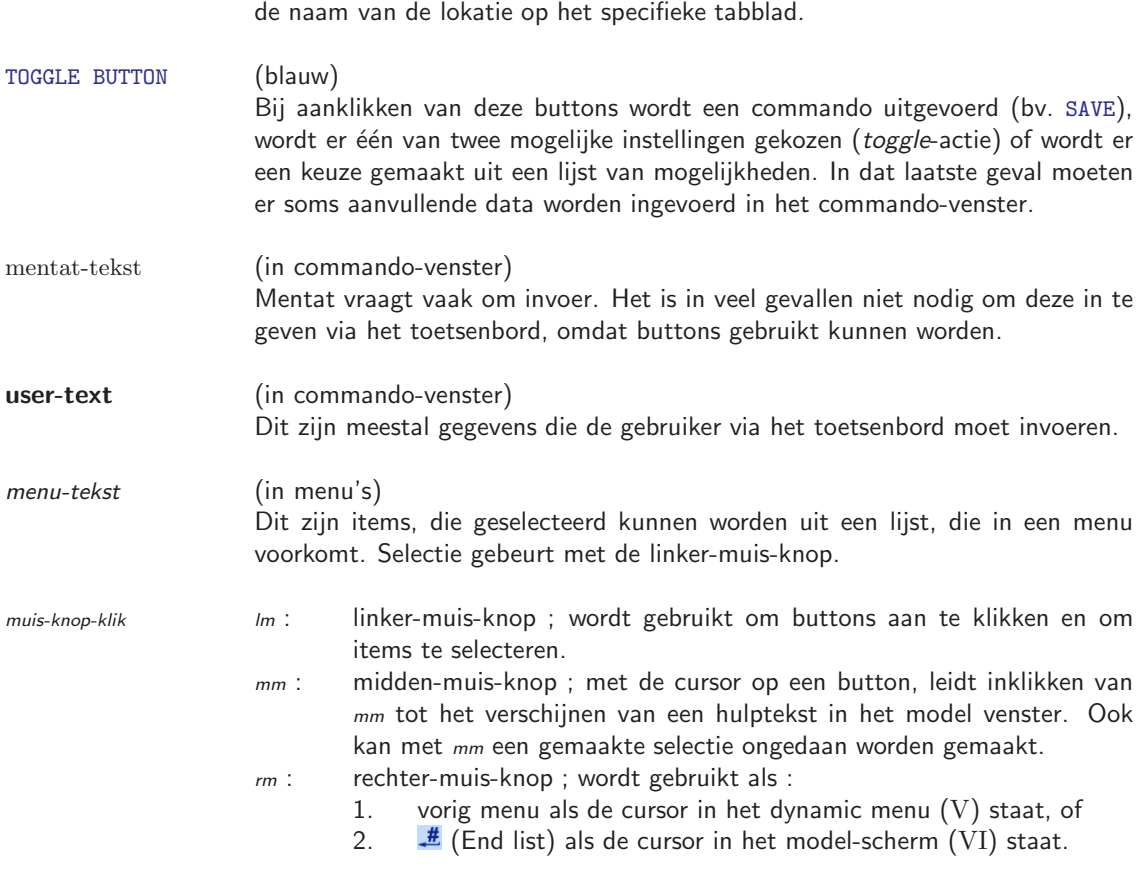

Wanneer commando's via het hoofdnavigatiemenu (I) uitgevoerd moeten worden zullen ze in het dictaat worden weergegeven als: selectie  $\rightarrow$  selectie  $\rightarrow \ldots$ 

Wanneer we Mentat opstarten is het programma automatisch geïnitialiseerd, hetgeen betekent dat bepaalde instellingen (kleuren, parameters, afmetingen) hun standaardwaarden hebben. Allerlei instellingen zullen tijdens het gebruik veranderd worden. Willen we de initiële instellingen herstellen dan typen we in het commando-scherm (VIII) de volgende commando's:

# \*reset \*reset\_view

beiden gevolgd door enter om te bevestigen of via het hoofdnavigatiemenu:

```
tools \rightarrow program settings \rightarrow RESET PROGRAM \rightarrow OK
view \rightarrow view control \rightarrow RESET VIEW \rightarrow OK
```
# 2 Staafconstructies

# 2.1 Achtergrond : Axiaal belaste staaf en staafelement

Een constructie, die opgebouwd is uit staven, wordt ook wel een vakwerk genoemd. Een staaf kan alleen axiale - in de richting van de staaf-as - belasting doorleiden en wordt o.i.v. een trekbelasting langer, zoals te zien is in onderstaande figuur.

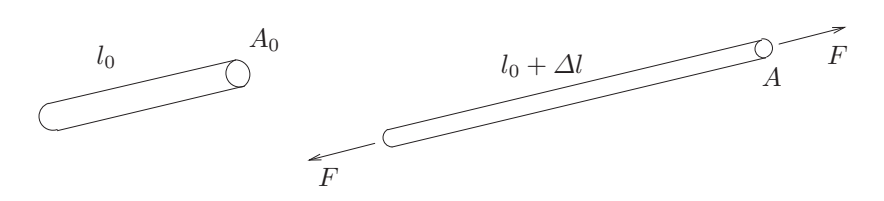

Ten gevolge van deze verlenging wordt de staaf een beetje dunner, hetgeen dwarscontractie wordt genoemd. Het is logisch dat deze vervorming in hoge mate (maar niet alleen) afhankelijk is van de eigenschappen van het materiaal (rubber of hout of staal of noem maar op).

In EEM terminologie noemen we een staaf in een vakwerk een element en meer in het bijzonder een staafelement (Eng.: truss). De staven in een vakwerk zijn onderling verbonden in punten die opgevat kunnen worden als scharnieren. In EEM terminologie wordt zo'n scharnier een knooppunt (Eng.: node) genoemd. Ook de bevestiging aan de vaste wereld gebeurt in scharnierpunten.

Bij het modelleren van een staafconstructie met Mentat moeten we de ruimtelijke positie van alle knooppunten precies opgeven. Ook moeten we aangeven tussen welke knooppunten staafelementen aanwezig zijn. Het zal straks duidelijk worden dat het handig is om knooppunten en elementen niet direkt te definiëren maar via een tussenstap : de constructie wordt eerst opgebouwd uit (rechte) lijnen (Eng.: (line) curves) en punten (points). De lijnen kunnen daarna opgedeeld worden in elementen. Met nadruk wordt erop gewezen dat er dus een verschil is tussen points en curves enerzijds en nodes en elements anderzijds.

De constructie moet, zoals eerder opgemerkt is, met de vaste wereld worden verbonden. Dit moet zodanig gebeuren dat starre beweging (translatie en rotatie) is uitgesloten. Van een aantal knooppunten moeten we dus de verplaatsing onderdrukken. Deze onderdrukte verplaatsingen (fixed displacements) worden randvoorwaarden genoemd (boundary conditions) en wel kinematische randvoorwaarden. De belasting die op de constructie werkt, wordt gemodelleerd als krachten (point loads), aangrijpend in knooppunten. Ook dit zijn randvoorwaarden en wel dynamische randvoorwaarden.

Van wezenlijk belang voor de modellering is de weerstand van het materiaal tegen deformatie o.i.v. een aangebrachte belasting : de stijfheid. Materiaalparameters, die de stijfheid van het materiaal karakteriseren zijn de elasticiteitsmodulus  $E$  (Eng.: Young's modulus) en de dwarscontractiecoëfficiënt  $\nu$  (Eng.: *Poisson's ratio*).

De weerstand tegen vervorming van een staaf wordt niet alleen bepaald door de elasticiteitsmodulus  $E$ , maar ook door zijn afmetingen. Wanneer een staaf belast wordt met een axiale trekkracht  $F$  is de verlenging ∆l omgekeerd evenredig met E, omgekeerd evenredig met het dwarsdoorsnede-oppervlak  $A_0$  en evenredig met de lengte  $l_0$ . Er geldt :

$$
\Delta l = \frac{l_0}{EA_0}F.\tag{1}
$$

Ten gevolge van de verlenging zal de staaf dunner worden. Als de staaf cirkel-cilindrisch is, geldt voor de diameterverandering  $\Delta d$  :

$$
\frac{\Delta d}{d_0} = -\nu \frac{\Delta l}{l_0},\tag{2}
$$

waarbij  $d_0$  de oorspronkelijke diameter is. In het algemeen is de diameterverandering zeer gering, zodat het dwarsdoorsnede-oppervlak in de vervormde toestand nagenoeg gelijk is aan het onvervormde dwarsdoorsnede-oppervlak :  $A \approx A_0$ .

Het is gebruikelijk om als maat voor de vervorming gebruik te maken van de axiale rek (Eng.: strain)  $\varepsilon$  en de dwarsrek  $\varepsilon_d$ :

$$
\varepsilon = \frac{\Delta l}{l_0} \quad \text{en} \quad \varepsilon_d = \frac{\Delta d}{d_0}.\tag{3}
$$

Als maat voor de axiale belasting wordt gebruik gemaakt van de axiale spanning (Eng.: stress)  $\sigma$ :

$$
\sigma = \frac{F}{A} \approx \frac{F}{A_0}.\tag{4}
$$

Uit het bovenstaande volgt dan onmiddellijk dat de elasticiteitsmodulus  $E$  de relatie beschrijft tussen de axiale rek en de axiale spanning :

$$
\sigma = E\varepsilon. \tag{5}
$$

# 2.2 Twee-dimensionaal vakwerk

In dit eerste voorbeeld beschouwen we een eenvoudige twee-dimensionale vakwerkconstructie, die in onderstaande figuur is getekend.

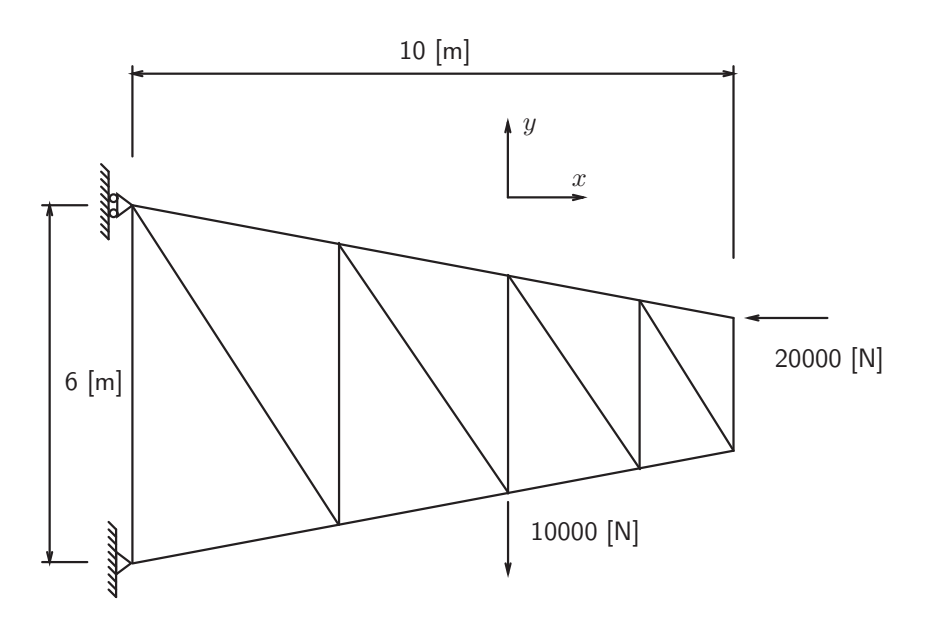

Alle staven bevinden zich in de onvervormde toestand in het  $xy$ -vlak. Datzelfde geldt voor de belasting, waardoor ook de vervormde vakwerkcontructie in het  $xy$ -vlak zal liggen.

De dwarsdoorsnede van de staven is in onderstaande figuur weergegeven.

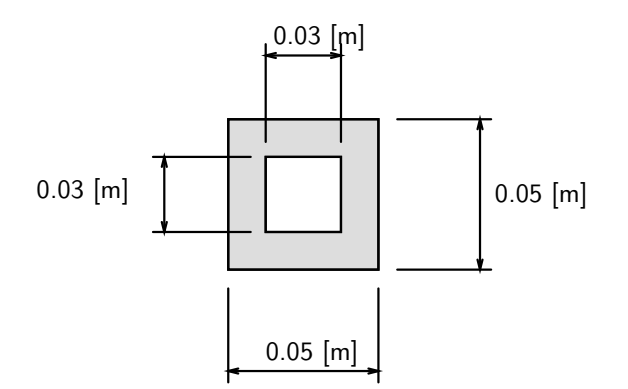

De vorm van de dwarsdoorsnede is niet van belang omdat we veronderstellen dat de staven alleen axiaal belast worden. Het dwarsdoorsnede-oppervlak is wel essentieel voor het gedrag en kan met de in bovenstaande figuur aangegeven afmetingen worden berekend :  $A_0 = 1.6 \cdot 10^{-3}$  [m<sup>2</sup>].

Verondersteld wordt dat de staven in het vakwerk gemaakt zijn van staal. De waarden van de stijfheidsparameters zijn dan :

elasticitetsmodulus : 
$$
E = 2.1 \cdot 10^{11} \text{ [Nm}^{-2}\text{]}
$$
  
duarscontractiecoéfficiënt :  $\nu = 0.3 \text{ [-]}$ 

#### 2.2.1 Modellering

#### GEOMETRY & MESH

We starten in het hoofdmenu en werken hier geleidelijk van boven naar beneden. Allereerst moet de geometrie van het model worden gedefinieerd. Dit gebeurt binnen het submenu GEOMETRY & MESH. We gaan daar eerst het te modelleren vakwerk opbouwen uit punten en rechte lijnen. De ruimtelijke coördinaten van de punten moeten we invoeren via het toetsenbord. Enkele mogelijkheden zijn hieronder gedemonstreerd.

GEOMETRY & MESH (Basic Manipulation)

```
(POINTS) ADD
```
Enter point coordinates  $(X): 0$ Enter point coordinates  $(Y) : 0$ Enter point coordinates  $(Z) : 0$ Point added Enter point coordinates  $(X) : 10, 2, 0 \quad (of : 10 2 0)$ 

> Dit laatste punt valt buiten het scherm. Gebruik de button fill view (II) om beide punten zichtbaar te maken.

# $\Box$  (Fill view)

Enter point coordinates  $(X) : 10, 4, 0$ Enter point coordinates  $(X) : 0, 6, 0$ 

> Alle punten zijn nu ingevoerd. De nummers zijn echter niet op het scherm te zien. We zullen er m.b.v. onderstaande commando's voor zorgen dat dit wel gebeurt. Ook zorgen we er alvast voor dat straks nummers van curves, knooppunten en elementen worden weergegeven. Om het model opnieuw te tekenen moet tenslotte de button regenerate (II) worden gebruikt.

```
view \rightarrow plot control \rightarrow nodes (SETTINGS) \rightarrow \emptyset labels \rightarrow OK
                                      \rightarrow elements (SETTINGS) \rightarrow \emptyset labels \rightarrow OK
                                      \rightarrow points(SETTINGS) \rightarrow \varnothing labels \rightarrow OK
                                      \rightarrow curves (SETTINGS) \rightarrow \emptyset labels \rightarrow OK
                                            → OK
```
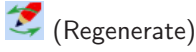

Vervolgens worden de rechte lijnen tussen de diverse punten gedefinieerd. Daartoe moeten we eerst duidelijk maken dat het om rechte lijnen gaat, aangezien er meer mogelijkheden zijn, die er voor ons nu niet toe doen. Klik op  $\overline{v}$  om het dropdown menu zichtbaar te maken en selecteer LINE.

 $(CURVES)$   $\rightarrow$ LINE

(CURVES) ADD Enter line points : 1 Enter line points : 2 Curve added Enter line points : 2, 3 Curve added Enter line points : 3, 4 Curve added Enter line points : 4, 1 Curve added

> Zoals eerder opgemerkt, is er een fundamenteel verschil tussen points en lines waarmee we de vorm van onze constructie vastleggen en nodes en elements waarmee we het eindige elementen model definiëren. Dat laatste gaan we nu doen en daartoe moeten we eerst aangeven dat we gebruik wensen te maken van lijnelementen.

(ELEMENTS)  $LIME(2)$ 

> Lijnen die we eerder hebben gedefinieerd, worden nu geconverteerd naar lijnelementen (CONVERT). Een lijn kan daarbij in meerdere elementen worden onderverdeeld (DIVISIONS). De richting langs de lijn wordt aangeduid met U. De richting loodrecht op de lijn wordt aangeduid met V.

CONVERT (Operations)

```
(CONVERT)
  CURVES
  DIVISIONS
```
Enter the number of convert divisions 4

Hoe de lengte van de gegenereerde elementen verandert langs de lijn kan worden vastgelegd door een bias factor op te geven. Deze bias factor heeft een waarde tussen -1 en  $+1$ . Is de waarde nul  $(0)$  dan zullen de gegenereerde elementen in de betreffende richting gelijke lengte hebben. Een positieve bias factor heeft tot gevolg dat de elementen kleiner worden in de positieve richting langs de lijn. De positieve richting van de lijn kunnen we als volgt weergegeven.

```
view \rightarrow plot control \rightarrow curves (SETTINGS) \rightarrow \varnothing direction \rightarrow 0K
```
 $\overline{\mathsf{N}}$ 

(Regenerate)

Bij een negatieve bias factor worden de elementen groter in positieve richting langs de lijn. Meestal moeten er een aantal pogingen worden gedaan voordat de gewenste elementverdeling wordt verkregen. Niet gewenste verdelingen kunnen ongedaan worden gemaakt via de undo-button  $\Box$  (II).

```
BIAS FACTOR
```
Enter the convert bias factor in U: 0.3333 CONVERT Enter convert curve list : 1 Enter convert curve list :  $\frac{H}{\sqrt{2}}$  (End list)

Met  $\frac{\textbf{.}\#}{\textbf{.}}$  wordt aangegeven dat een selectie is voltooid. Dit (End list) commando kan op drie manieren worden gegeven : door op het toetsenbord  $#$  in te tikken, door op de button  $\frac{H}{\cdot}$  (VI) te klikken en door met de rechter-muis-knop te klikken in het model-scherm (VII).

#### BIAS FACTOR

Enter the convert bias factor in U: -0.3333 CONVERT Enter convert curve list :  $3 \frac{H}{\sqrt{15}}$  (End list)

Nu worden de uiteinden van het vakwerk en de elementen binnenin toegevoegd.

GEOMETRY & MESH (Basic Manipulation)

#### (ELEMS) ADD

Enter element node  $(1)$ : 10 Enter element node (2) : 2 Element added Enter element node  $(1)$  : **10, 1** Element added Enter element node  $(1)$  : **2, 9** Element added Enter element node  $(1)$  : **9.3** Element added Enter element node  $(1)$  : **3, 8** Element added Enter element node  $(1)$  : **8, 4** Element added Enter element node  $(1)$  : **4, 7** Element added Enter element node  $(1)$ : **7, 5** Element added Enter element node  $(1)$  : **5, 6** Element added

> Bij het maken van de elementverdeling kan het gebeuren dat in één ruimtelijk punt twee knooppunten samenvallen. Als hier niks aan gedaan wordt, ontstaat er tijdens belasten van de constructie een "gat", sterker nog, de berekening kan niet eens worden uitgevoerd vanwege numerieke problemen, die onvermij-delijk zullen optreden. Om samenvallende knooppunten tot één enkel punt te reduceren wordt SWEEP gekozen met daarna een aantal andere acties, die voor zichzelf spreken.

# SWEEP (Operations) (SWEEP) ALL

(REMOVE UNUSED) NODES (REMOVE UNUSED) POINTS

> Hoewel alle curves omgezet zijn in elementen, zien we nog steeds "oranje" lijnen. Die kleur wordt gebruikt voor elementen die "attached" zijn aan curves. Dit is voor ons niet van belang en kan ongedaan worden gemaakt, waarna alle elementen "zwart" worden getekend.

# ATTACH (Operations)

(DETACH) ELEMENTS

Veel bewerkingen hebben toepassing op alle elementen (curves/elements/. . .) binnen ons model. Om alle elementen van het gevraagde type tegelijk te selecteren is er de button (All existing). (VI)

Enter detach element list : [11] (All Existing)

Elementen en knooppunten zijn nu gedefinieerd. GEOMETRY & MESH is daarmee beëindigd. Via het hoofdnavigatiemenu, view  $\rightarrow$  plot control, kunnen we door de vinkjes bij Points en Curves weg te halen ervoor zorgen dat deze niet meer worden weergegeven; sluit af door op OK te klikken. Om de wijzigingen zichtbaar te maken moet er op <sup>(</sup> (Regenerate) geklikt worden.

(Regenerate)

Nu gaan we opgeven wat de grootte is van het dwarsdoorsnede-oppervlak van de staafelementen.

# GEOMETRIC PROPERTIES

NEW (STRUCTURAL) 3-D **TRUSS** PROPERTIES Cross Section Area : 1.6e-3  $\overline{X}$ (ELEMENTS) ADD

Enter geometry add element list : (All existing)

Nu gaan we de materiaaleigenschappen van de elementen vastleggen. In het main menu (IV) selecteren we daartoe MATERIAL PROPERTIES en geven de waarden op van de Young's modulus en de Poisson's ratio.

```
MATERIAL PROPERTIES
  NEW
  STANDARD
     STRUCTURAL
     Young's Modulus : 2.1e11
     Poisson's Ratio : 0.3
     OK
  (ELEMENTS) ADD
  Enter add material element list : (All existing)
```
Na het vastleggen van de geometrie, geometrie-eigenschappen en materiaaleigenschappen, kunnen we de randvoorwaarden aan gaan brengen. Dus waar en hoe zit de constructie vast aan de wereld en waar en hoe grijpen de verschillende krachten aan zoals aangegeven in de constructietekening.

```
BOUNDARY CONDITIONS
  NEW (STRUCTURAL)
      FIXED DISPLACEMENT
         PROPERTIES
         \emptysetDisplacement X
         \emptyset Displacement Y
         OK
      (NODES) ADD
      Enter add apply node list : 1, \frac{1}{\sqrt{2}} (End list)
   NEW (STRUCTURAL)
      FIXED DISPLACEMENT
         PROPERTIES
         \emptyset Displacement X
         OK
      (NODES) ADD
      Enter add apply node list : 10, \frac{1}{\sqrt{2}} (End list)
   NEW (STRUCTURAL)
      POINT LOAD
         PROPERTIES
         \boxtimes Force Y
         Enter value for 'y' : -10000
         OK
      (NODES) ADD
      Enter add apply node list : 3, \frac{1}{x} (End list)
   NEW (STRUCTURAL)
      POINT LOAD
         PROPERTIES
         \boxtimes Force X
         Enter value for 'x' : -20000
         OK
      (NODES) ADD
      Enter add apply node list : 6, \frac{4}{\sqrt{2}} (End list)
```
De randvoorwaarden zijn voorgeschreven. Ze kunnen allemaal op het scherm zichtbaar worden gemaakt m.b.v.  $\emptyset$  identify.

We hebben alle buttons nu afgewerkt. Het model van de constructie is bijna klaar. Enkele essentiële zaken ontbreken echter nog en die moeten we opgeven in het tabblad JOBS.

#### JOBS **NEW STRUCTURAL**

De door ons beschouwde vakwerkconstructie is twee-dimensionaal, d.w.z. dat de constructie verondersteld wordt in een plat vlak (het  $xy$ -vlak) te vervormen. In het menu PROPERTIES  $\rightarrow$  ANALYSIS DIMENSION moet dit worden aangegeven. De belasting die op de constructie werkt, kan in PROPERTIES  $\rightarrow$  INITIAL LOADS worden samengesteld uit de gedefinieerde randvoorwaarden. Wanneer randvoorwaarden al geselecteerd zijn (controleer dat altijd !) hoeven we uiteraard niets te doen. De gewenste, achteraf te bekijken, berekeningsresultaten, moeten in PROPERTIES →

JOB RESULTS worden geselecteerd uit een groot aantal mogelijkheden. We kiezen spanning (Stress) en rek (Strain) uit een lijst. De lijst kan gescrolled worden met een schuif.

#### PROPERTIES

```
(ANALYSIS DIMENSION)
   2-DINITIAL LOADS
   \emptyset apply1, \emptyset apply2, \emptyset apply3, \emptyset apply4
   OK
JOB RESULTS
   (AVAILABLE ELEMENT TENSORS)
   \forall Stress
   \varnothing Total Strain
   OK
```
OK

In een eerder stadium hebben we gekozen voor lijnelementen. Echter, het rekenprogramma MARC kent een aantal typen lijnelementen. Wij kiezen hier voor element nr. 9.

```
ELEMENT TYPES (Element Types)
(ANALISYS DIMENSION)
  3 - DTRUSS/BEAM
       (TRUSS) 9
       OK
     Enter element list : (All existing)
```
Het model is nu klaar. We moeten nu dat model op de harde schijf opslaan (saven), zodat we het later kunnen aanpassen, mocht dat nodig zijn. Als we een ingewikkeld model maken is het verstandig om eerder te saven, dit met het oog op een onverhoopte computerstoring. Houdt er rekening mee dat er géén spaties in zowel de directory als de file-naam mogen voorkomen.

file  $\rightarrow$  save as  $\rightarrow$  File name: Frame1  $\rightarrow$  SAVE

## 2.3 Achtergrond : Het stelsel knooppuntsvergelijkingen

Zoals eerder beschreven is, kan een staaf uitsluitend een axiale kracht doorleiden, die een lengteverandering tot gevolg heeft. De relatie tussen verlenging  $\Delta l$  en axiale kracht F is :

$$
\Delta l = \frac{l_0}{EA_0} F
$$

waarbij  $l_0$  de onvervormde lengte van de staaf is,  $A_0$  het onvervormde dwarsdoorsnede-oppervlak en E de elasticiteitsmodulus van het materiaal.

Bij het modelleren van een vakwerk wordt gebruik gemaakt van dergelijke staafelementen (truss), die in hun knooppunten met elkaar of met de vaste wereld verbonden zijn. Na aanbrengen van de randvoorwaarden kan de vervorming van het vakwerk worden berekend. Dit wordt gedaan door het eindige elementen methode programma MARC en om te kunnen begrijpen wat er precies gebeurt, moeten we iets meer weten over de manier waarop het mechanisch gedrag van een staafelement beschreven wordt.

#### element stijfheidsmatrix

Het mechanisch gedrag van één twee-dimensionaal staafelement wordt beschreven door een aantal vergelijkingen. Deze relateren de knooppuntsverplaatsingen aan de krachten, die nodig zijn om die verplaatsingen te realiseren. Deze krachten worden interne knooppuntskrachten genoemd. Ze representeren de weerstand tegen deformatie, m.a.w. de weerstand van het element tegen de verplaatsing van zijn knooppunten. Ze zijn dus op te vatten als krachten die door het element worden uitgeoefend - a.h.w. van binnen uit - op de knooppunten, als deze een verplaatsing ondergaan.

In de door ons beschouwde constructie ligt elk staafelement in het  $xy$ -vlak. In dat geval zijn in elk knooppunt twee verplaatsingscomponenten en twee interne knooppuntskrachtcomponenten relevant. In onderstaande figuur zijn ze aangegeven.

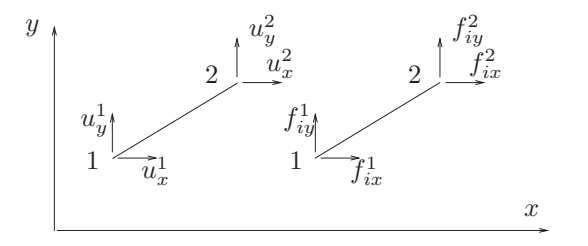

De vier verplaatsingscomponenten, ook vrijheidsgraden (Eng.: *degrees of freedom*) genoemd, en de bijbehorende vier krachtcomponenten worden opgeslagen in kolommen :

$$
u^{e} = \begin{bmatrix} u_x^{1} & u_y^{1} & u_x^{2} & u_y^{2} \end{bmatrix}^{T} \qquad ; \qquad f_{i}^{e} = \begin{bmatrix} f_{ix}^{1} & f_{iy}^{1} & f_{ix}^{2} & f_{iy}^{2} \end{bmatrix}^{T}
$$

De index  $e$  duidt het element aan en de index  $T$  geeft aan dat de kolom getransponeerd (= "liggend genoteerd") is. De relatie tussen  $\boldsymbol{\mathit{u}}$ <br>element stiifheidsmatrix  $\boldsymbol{\mathit{K}}^{e}$  $e$  en  $f$  $\tilde{a}$ e  $\frac{e}{i}$  wordt wiskundig genoteerd m.b.v. een  $4\times 4$  matrix : de element stijfheidsmatrix  $\underline{K}^e$ .

$$
\begin{bmatrix} f_{ix}^1 \\ f_{iy}^1 \\ f_{iz}^2 \\ f_{iy}^2 \end{bmatrix} = \frac{EA_0}{l_0} \begin{bmatrix} c^2 & cs & -c^2 & -cs \\ cs & s^2 & -cs & -s^2 \\ -c^2 & -cs & c^2 & cs \\ -cs & -s^2 & cs & s^2 \end{bmatrix} \begin{bmatrix} u_x^1 \\ u_y^1 \\ u_z^2 \\ u_x^2 \\ u_y^2 \end{bmatrix}
$$
 **verkort generated** :  $f_i^e = \underline{K}^e u^e$ 

De element stijfheidsmatrix kan voor elk element worden berekend en hangt af van de geometrie van het element, de materiaaleigenschappen en de positie van het element in de ruimte, aangegeven met  $c = \cos(\alpha)$  en  $s = \sin(\alpha)$ , waarbij  $\alpha$  de hoek tussen de element-as en de x-as is.

#### assembleren

In de constructie zijn een groot aantal elementen met elkaar verbonden. Dit koppelen van de elementen wordt in EEM terminologie assembleren genoemd. Het ligt voor de hand dat er een vorm van "optellen" plaatsvindt van de vergelijkingen, die het gedrag van elk element afzonderlijk beschrijven. Het komt erop neer dat in een knooppunt waar meerdere elementen verbonden zijn, de interne knooppuntskrachten van al die elementen worden opgeteld. In onderstaande figuur is dit schematisch weergegeven voor een knooppunt waar drie elementen bij elkaar komen. De elementen zijn losgesneden vlakbij het knooppunt. Ze zijn niet getekend; hun axiale interne krachten zijn wel aangegeven.

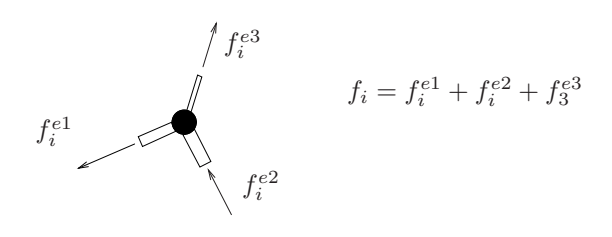

Het resultaat van het assembleren is een stelsel vergelijkingen, waarmee de verplaatsingen van alle knooppunten in de constructie worden gerelateerd aan de interne knooppuntskrachten die op die knooppunten werken. Slaan we de componenten van deze verplaatsingen en krachten op in de kolommen  $\bar{u}$ <br>en  $\bar{f}$  dan kunnen we dit stelsel als volgt noteren en  $\bar{f}_{i}$  dan kunnen we dit stelsel als volgt noteren :  $\tilde{a}$ 

$$
\bar{f}_i = \underline{K} \bar{u}
$$

De matrix  $\overline{K}$  is de constructie stijfheidsmatrix. Voor een 2-dimensionaal vakwerk met np knooppunten is dit een  $2np \times 2np$  matrix. Uit de door ons via Mentat verschafte informatie stelt het rekenprogramma MARC de matrix  $\bar{K}$  samen.

#### knooppuntsevenwicht

Nu is bekend welke krachten de elementen op de knooppunten uitoefenen als deze een verplaatsing ondergaan. In elk knooppunt moet deze interne kracht in evenwicht zijn met de kracht  $f_e$ , die door de omgeving op dat knooppunt wordt uitgeoefend, zoals in onderstaande figuur is weergegeven.

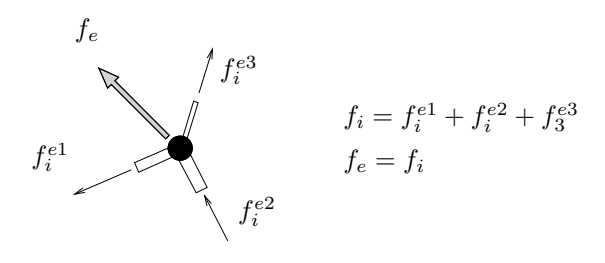

Deze *externe* knooppuntskrachten worden opgenomen in de kolom  $\bar{f}_e$ . Voor alle knooppunten samen betekent deze eis van *knooppuntsevenwicht* dat er voldaan moet worden aan onderstaand stelsel vergelijkingen :

$$
\bar{f}_i = \bar{f}_e \qquad \rightarrow \qquad \underline{\bar{K}} \bar{u} = \bar{f}_e
$$

#### randvoorwaarden

De kolommen  $\bar{u}$  en  $\bar{f}$ <br>plaatsingen en knoor  $f_{\tilde{e}}$  zijn niet geheel gevuld met onbekende grootheden. Een aantal knooppuntsver-<br>popuntskrachten is immers bekend. We hebben ze voorgeschreven als randvoorplaatsingen en knooppuntskrachten is immers bekend. We hebben ze voorgeschreven als randvoorwaarden (boundary conditions). Het programma MARC brengt deze randvoorwaarden in rekening en herleidt het stelsel  $\underline{\overline{K}}\overline{u} = \overline{f}_e$  tot een kleiner stelsel  $\underline{K}u = f$ een volledig onbekende kolom  $\underline{u}$ .  $f_{e}^{\phantom{\dag}}$  met een volledig bekend rechterlid  $f_{e}^{\phantom{\dag}}$  $\int_{e}$  en

#### oplosproces

Het stelsel vergelijkingen  $\underline{K}u = f$  $f_e$  wordt opgelost. Omdat het stelsel is genoteerd in matrixvorm,<br>erse K<sup>-1</sup> van de matrix K moet worden benaald impliceert het oplossen dat de *inverse*  $\underline{K}^{-1}$  van de matrix  $\underline{K}$  moet worden bepaald :

$$
\underline{K}u = f_e \rightarrow u = \underline{K}^{-1}f_e
$$

Wanneer alle knooppuntsverplaatsingen bekend zijn, kunnen de onbekende knooppuntskrachten worden berekend en ook de in elk element optredende rekken en spanningen :

$$
\bar{f}_e = \underline{\bar{K}} \bar{u} \quad ; \quad \sigma^e \quad ; \quad \varepsilon^e
$$

Het oplossen van het stelsel vergelijkingen is schematisch in onderstaande figuur weergegeven, waarbij  $\mu$ ,  $f$ , en  $f$  moeten worden opgevat als een "maat" voor de betreffende kolommen. De helling van  $f$  $\sum_i \sum_i$  and  $\sum_i$  induced to the state of the state of the state of the state interest of the state of  $\sum_i$  is the state of the state of the state of the state of the state of the state of the state of the state of the  $\int z_i$  en  $\int z_i$  $f_{\sim e}$  bij  $u = u_o$  representeert de oplossing van het stelsel.

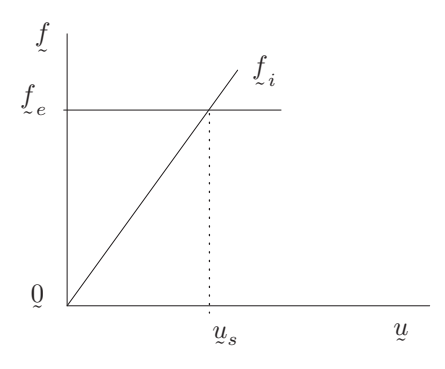

Wanneer bij het modelleren bepaalde fouten zijn gemaakt, kan MARC het stelsel niet oplossen. Een veelvuldig optredende foutmelding is exit number 2004 (zie volgende paragraaf voor uitleg). Meestal is de oorzaak hiervan gelegen in het niet voldoende ondersteunen van de constructie, waardoor de constructie als geheel of delen ervan een starre beweging - zonder deformatie - kunnen uitvoeren.

#### MARC-element 9 : three-dimensional truss

MARC-element 9 is een drie-dimensionaal staafelement (JOBS→ELEMENT TYPES→TRUSS/BEAM).

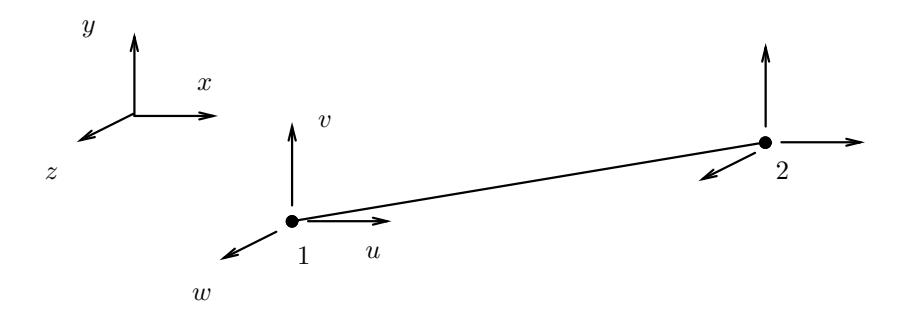

In elk knooppunt zijn er drie vrijheidsgraden namelijk de drie verplaatsingscomponenten :

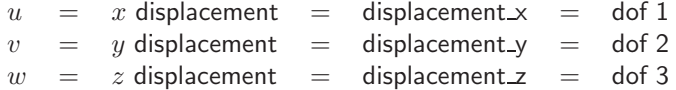

De set GEOMETRIC PROPERTIES bestaat alleen uit het dwarsdoorsnede-oppervlak (cross-sectional area) A.

De set MATERIAL PROPERTIES bestaat uit de elasticiteitsmodulus (Young's modulus)  $E$  en de dwarscontractiecoëfficiënt (Poisson's ratio)  $\nu$ .

In het midden van het element worden de axiale spanning en de axiale rek uitgerekend. Deze grootheden kunnen worden opgevraagd in Mentat en zijn bekend als :

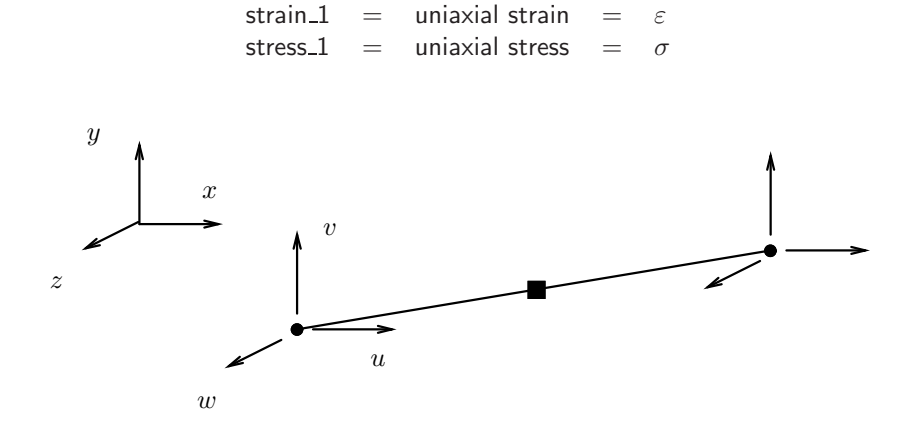

Met BEAM VALUES kunnen de waarden in kleurcode gevisualiseerd worden.

## 2.4 Twee-dimensionaal vakwerk : Analyse

Het model van de constructie kan nu worden geanalyseerd. Dit gebeurt met het eindige elementen methode programma MARC. Dit rekenprogramma kan vanuit Mentat worden opgestart. Daartoe gaan we naar JOBS.

#### JOBS RUN

SUBMIT (1)

Het rekenprogramma MARC wordt nu gestart en het model doorgerekend. In het (RUN)-menu wordt informatie over het verloop van de berekening gegeven. In het status-menu verschijnt het woord "working".

Wanneer MARC de status "ready" geeft, is de berekening beëindigd. Als alles goed is gegaan wordt in het (RUN)-menu exit number 3004 gegeven. Helaas gaat vaak niet alles goed. Er worden bij het modelleren fouten gemaakt. MARC reageert hierop met een foutmelding en de aard van de fout wordt aangegeven met een exit number. Het commentaar dat bij deze code geleverd wordt (EXIT MESSAGE), is meestal erg cryptisch ofwel ronduit onbegrijpelijk. Wanneer je echter enige ervaring hebt opgedaan met het pakket zul je merken dat er vaak dezelfde foutcodes terugkeren. Wat ook al gauw duidelijk wordt, is waar de fout gezocht moet worden. Hieronder volgen een aantal veel voorkomende foutcodes en enige indicatie van de fout.

- 3004 Prima. De berekening is succesvol verlopen. Dit wil overigens niet zeggen dat de resultaten goed zijn.
- 13 MARC doet helemaal niets. De invoer is onvolledig of zodanig verkeerd dat een berekening niet eens kan worden opgestart. Een uitvoerfile – in dit geval frame1\_job1.out - wordt echter wel weggeschreven naar de harde schijf van de computer. Met een editor of via de knop OUTPUT FILE kan dan in deze file worden gezocht naar het woord error waardoor informatie kan worden verkregen over de fout(en) in het gemaakte model.
- 2004 De berekening wordt afgebroken, omdat het stelsel knooppuntsvergelijkingen niet kan worden opgelost. Meestal komt dit doordat het model kan deformeren of verplaatsen zonder dat daar krachten voor nodig zijn. Controleer dus met SWEEP of alle knooppunten met elkaar verbonden zijn en ga na of de beweging als star lichaam onderdrukt is.
- 1005 Wanneer deze foutmelding optreedt, zijn er verkeerde of onvoldoende geometrieparameters gedefinieerd. Dit gebeurt bijvoorbeeld wanneer men een model van staven wil maken en in plaats van staven balkelementen kiest. Wanneer bij twee-dimensionale elementen het elementtype helemaal niet gespecificeerd wordt, kiest Mentat automatisch voor element 52, maar dit is een balkelement en geen staaf.

Als dan na enige tijd wel alles goed is gegaan staan er in de directory waar we de berekening hebben uitgevoerd een viertal files :

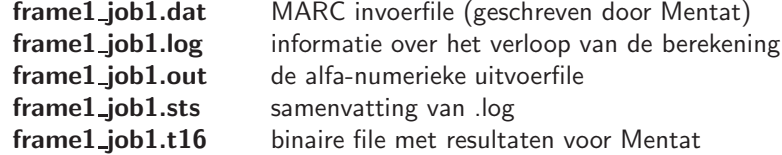

De resultaten van de berekening kunnen nu worden bekeken met Mentat. Alvorens dit te doen, wordt in de volgende paragraaf eerst kort uitgelegd wat er precies is uitgerekend.

# 2.5 Twee-dimensionaal vakwerk : Resultaten

Laten we aannemen dat alles goed is gegaan en we de resultaten kunnen bekijken.

We selecteren in het hoofdmenu RESULTS. De berekeningsresultaten zijn door MARC weggeschreven naar de file met extensie .t16 (of .t19), die door Mentat kan worden gelezen, nadat hij is geopend. Wanneer MARC vanuit Mentat is opgestart, kan de file frame1\_job1.t16 direkt worden geopend via OPEN DEFAULT.

#### **RESULTS**

file  $\rightarrow$  open default  $\left| \cdot \right|$  (Fill view) (DEFORMED SHAPE) DEFORMED & ORIGINAL

> De vervorming wordt weergegeven, maar er is niets te zien, omdat de vervormingen zeer klein zijn. Daar kunnen we iets aan doen.

```
(DEFORMED SHAPE) SETTINGS
  (DEFORMED SCALING) Automatic
```
De echte vervorming wordt nu opgeschaald met een (FACTOR) die vermeld wordt in het menu.

MODEL PLOT

De axiale spanning (Comp 11 of Stress) in de staafelementen kan met kleurcodes worden weergegeven. NB: 11 is een-een en niet elf.

(SCALAR PLOT) SCALAR

```
Comp 11 of Stress
```
OK (SCALAR PLOT)

BEAM CONTOURS

De kleuren geven niet de precieze numerieke waarde van deze spanning aan, omdat er bepaalde middelingsprocedures zijn toegepast.

Het aflezen van de exacte waarde van de normaalspanning in een staafelement kan als volgt gebeuren.

```
(SCALAR PLOT)
  NUMERICS
ISOLATE
  (ISOLATE ELEMENT) ADD
  selecteer element \frac{\#}{\#} (End list)
```
De waarde van de spanning kan nu worden afgelezen in de beide knooppunten waartussen het element zich bevindt. Bij positieve spanning is er sprake van trekspanning, bij negatieve waarde van een drukspanning. Er mogen meerdere elementen gelijktijdig geselecteerd worden. De opgegeven elementen mogen echter niet aan elkaar grenzen, omdat dan weer gemiddelde knooppuntswaarden verschijnen.

Wanneer we de resultaten voldoende hebben bestudeerd, is het mogelijk dat we tot de conclusie komen dat het model moet worden aangepast. De file frame1 job1.t16 moet dan eerst gesloten worden, waarna de modelfile frame1.mud kan worden geopend en aangepast. Om de eventueel nog aanwezige kleurenbalk te verwijderen kan eerst in het menu (SCALAR PLOT)  $\rightarrow \rightarrow \rightarrow$  OFF worden geklikt.

# file  $\rightarrow$  close

Het opnieuw openen van de model-file (frame1.mud) gebeurt direct bij het afsluiten van de \*.t16-file. Mocht dit niet gebeuren dan kan deze alsnog via file in het hoofdnavigatiemenu geopend worden. Als we er genoeg van hebben kunnen we Mentat stoppen.

file  $\rightarrow$  exit

# 2.6 Drie-dimensionaal vakwerk

De vakwerkconstructie die we gaan modelleren en doorrekenen is een eenvoudig model van het frame waaraan een basketbalnetje bevestigd wordt (zie de figuur op de volgende pagina). Het vakwerk wordt belast door een dunkende speler.

De constructie is opgebouwd uit twee verschillende staafelementen. Het eerste is een hoekprofiel en het tweede een simpel stripprofiel. In onderstaande figuur zijn de dwarsdoorsneden getekend. Omdat we veronderstellen dat de staven alleen axiaal worden belast, is de feitelijke vorm van de dwarsdoorsnede niet van belang. Voor de stijfheid - de weerstand tegen deformatie - is wel het oppervlak van de dwarsdoorsnede essentieel. De waarden zijn :

> hoekprofiel :  $A_0 = 8.1 \cdot 10^{-5}$  [m<sup>2</sup>] stripprofiel :  $A_0 = 3.0 \cdot 10^{-5} \text{ [m}^2\text{]}$

Beide profielen zijn gemaakt van staal. De materiaaleigenschappen zijn gegeven :

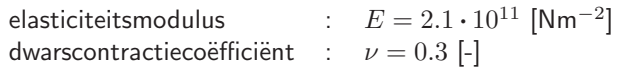

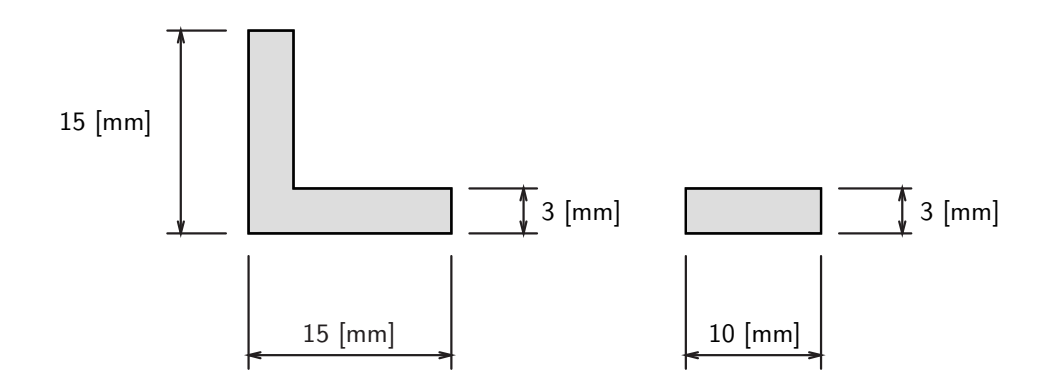

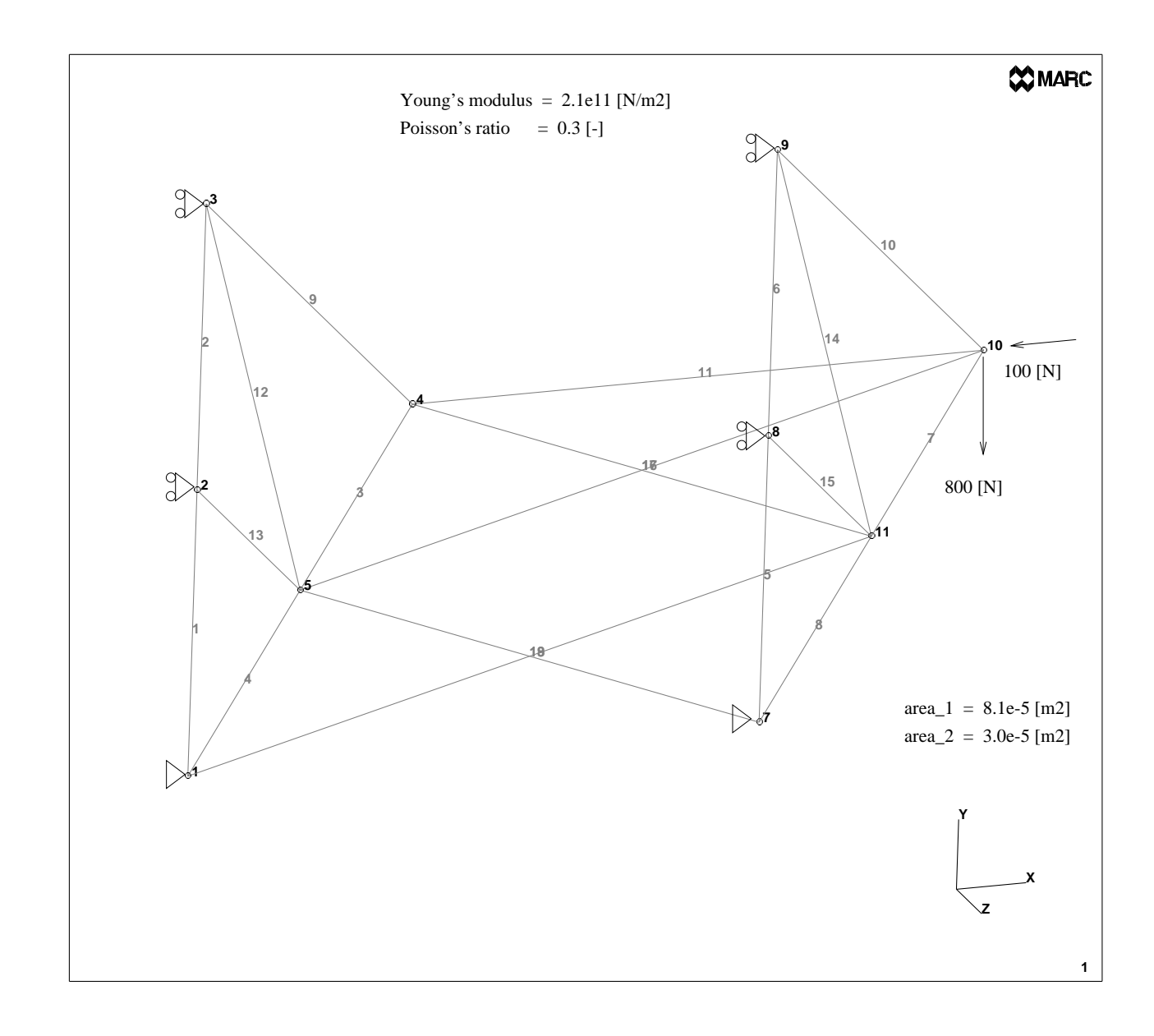

#### 2.6.1 Modellering

#### GEOMETRY & MESH

We beginnen in GEOMETRY & MESH en voeren de coördinaten in van enkele punten.

GEOMETRY & MESH (Basic Manipulation) (POINTS) ADD Enter point coordinates  $(X) : 0, 0, 0$ Point added Enter point coordinates  $(X) : 0.3, 0, 0$ Point added Enter point coordinates  $(X) : 0.3, 0.3, 0$ Point added Enter point coordinates  $(X) : 0, 0.3, 0$ Point added Enter point coordinates  $(X) : 0, 0.3, 0.3$ Point added Enter point coordinates  $(X) : 0.3, 0.3, 0.3$ Point added  $\bigoplus$  (Fill view)

We veranderen de view (roteren) en laten de labels van points en curves zien.

```
\bigoplus (Rotate positive x)(2x)
\Phi (Rotate positive y)(2x)
Ш
     (Fill view)
  view \rightarrow plot control \rightarrow points (SETTINGS) \rightarrow \emptyset labels \rightarrow 0K
                                      \rightarrow curves (SETTINGS) \rightarrow \emptyset labels \rightarrow OK
                                     \rightarrow OK
```
Nu worden curves (rechte lijnen) gedefinieerd tussen de points.

### $(CURVES)$   $\rightarrow$

LINE

#### (CRVS) ADD

Enter line points : 1, 4 Curve added Enter line points : 4, 5 Curve added Enter line points : 5, 1 Curve added Enter line points : 2, 3 Curve added Enter line points : 3, 6 Curve added

Enter line points : 6, 2 Curve added Enter line points : 5, 6 Curve added

> De elementen zijn staafelementen : LINE(2) Eerst worden een aantal curves opgedeeld met CONVERT, vervolgens worden elementen toegevoegd.

```
(ELEMENTS)
     LINE(2)
  CONVERT (Operations)
     (CONVERT)
        CURVES
        DIVISIONS
        Enter the number of convert divisions 2
        CONVERT
        Enter convert curve list : 1, 3, 4, 6, #GEOMETRY & MESH (Basic Manipulation)
  (ELEMS) ADD
  Enter element node (1) : 3, 4
  Element added
  Enter element node (1) : 9, 10
  Element added
  Enter element node (1) : 10, 4
  Element added
  Enter element node (1) : 3, 5
  Element added
  Enter element node (1) : 5, 2
  Element added
  Enter element node (1) : 9, 11
  Element added
  Enter element node (1) : 11, 8
  Element added
  Enter element node (1) : 4, 11
  Element added
  Enter element node (1) : 5, 10
  Element added
  Enter element node (1) : 5, 7
  Element added
  Enter element node (1) : 1, 11
  Element added
```
Met view  $\rightarrow$  plot control kunnen *points* en *curves* nu onzichtbaar worden gemaakt. Elementen kunnen van curves worden "gedeattached" zodat ze "zwart" worden getekend.

Samenvallende knooppunten worden samengevoegd tot één. Let op de Mentat mededelingen in het commando-venster.

SWEEP (Operations) (SWEEP) ALL

(REMOVE UNUSED) NODES (REMOVE UNUSED) POINTS

> Vervolgens worden de geometrische gegevens van de staafelementen toegevoegd. In dit geval is dat alleen het dwarsdoorsnede-oppervlak. Voor twee groepen elementen heeft deze grootheid een verschillende waarde.

```
GEOMETRIC PROPERTIES
  NEW (STRUCTURAL)
  3-D
     TRUSS
     PROPERTIES
        Cross Section Area : 8.1e-5
        OK
     (ELEMENTS) ADD
     Enter geometry add element list : 1, 2, 3, 4, 5, 6, 7, 8, 9, 10, 11 \frac{1}{\pm} (End list)
  NEW (STRUCTURAL)
  3-D
     TRUSS
     PROPERTIES
        Cross Section Area : 3.0e-5
        \overline{X}(ELEMENTS) ADD
     Enter geometry add element list : 12, 13, 14, 15, 16, 17, 18, 19 \frac{1}{x} (End list)
```
Hierna worden de materiaaleigenschappen, nl. de Young's modulus en de Poisson's ratio, opgegeven.

```
MATERIAL PROPERTIES
  NEW
  STANDARD
     STRUCTURAL
     Young's Modulus : 2.1e11
     Poisson's Ratio : 0.3
     OK
  (ELEMENTS) ADD
  Enter add material element list : \Box (All exisiting)
```
De randvoorwaarden worden als laatste voorgeschreven. In de tekening van de vakwerkconstructie is te zien welke knooppunten aan de vaste wereld worden vastgemaakt. Ook worden de krachten voorgeschreven.

```
BOUNDARY CONDITIONS
  NEW (STRUCTURAL)
     FIXED DISPLACEMENT
        PROPERTIES
        \emptyset Displacement X
        \emptyset Displacement Y
        2 Displacement Z
```

```
OK
   (NODES) ADD
   Enter add apply node list : 1, 7 \frac{H}{\sqrt{1}} (End list)
NEW (STRUCTURAL)
   FIXED DISPLACEMENT
      PROPERTIES
      \emptyset Displacement X
      2 Displacement Z
      OK
   (NODES) ADD
   Enter add apply node list : 2, 3, 8, 9 \frac{\text{#}}{\text{#}} (End list)
NEW (STRUCTURAL)
   POINT LOAD
      PROPERTIES
      \boxtimes Force X
      Enter value for x' : -100\boxtimes Force Y
      Enter value for 'y' : -800OK
   (NODES) ADD
   Enter add apply node list : 10, \frac{\#}{\#} (End list)
```
Nadere specificatie van elementen en belasting gebeurt nu in JOBS.

#### JOBS

NEW **STRUCTURAL** 

> De hier beschouwde vakwerkconstructie is drie-dimensionaal. In het menu PROPERTIES → ANALYSIS DIMENSION moet dit worden aangegeven. De belasting die op de constructie werkt, kan in PROPERTIES → INITIAL LOADS worden samengesteld uit de gedefinieerde randvoorwaarden. Wanneer ze al geselecteerd zijn, hoeven we uiteraard niets te doen. De gewenste, achteraf te bekijken, berekeningsresultaten, moeten in PROPERTIES  $\rightarrow$  JOB RESULTS worden geselecteerd uit een grote hoeveelheid mogelijkheden. We kiezen spanning (Stress) en rek (Strain).

#### PROPERTIES

```
(ANALYSIS DIMENSION)
  3-DINITIAL LOADS
  \varnothing apply1, \varnothing apply2, \varnothing apply3
  OK
JOB RESULTS
  (AVAILABLE ELEMENT TENSORS)
  2 Stress
  \emptyset Total Strain
  OK
OK
```
In een eerder stadium hebben we gekozen voor lijnelementen. Echter, het rekenprogramma MARC kent een aantal typen lijnelementen. Wij kiezen hier voor element nr. 9.

```
ELEMENT TYPES (Element Types)
(ANALASYS DIMENSION)\blacktriangledown3-D
   TRUSS/BEAM
         (TRUSS) 9
         OK
      Enter element list : \Box (All exisiting)
```
We saven het model.

file  $\rightarrow$  save as  $\rightarrow$  File name: basket1  $\rightarrow$  SAVE

# 2.6.2 Analyse

Analyse van het model gebeurt met het programma MARC direct vanuit Mentat. Voor runnen vanuit Mentat gaan we naar JOBS.

### JOBS RUN SUBMIT (1)

```
Het rekenprogramma MARC wordt nu gestart en het model doorgerekend. In het
(RUN)-menu wordt informatie over het verloop van de berekening gegeven. In het
status-menu verschijnt het woord "working". Wanneer de status "ready" aangeeft,
is de berekening beëindigd. Als alles goed is gegaan wordt in het (RUN)-menu exit
number 3004 gegeven. De resultaten van de berekening kunnen nu worden bekeken
met Mentat.
```
### 2.6.3 Resultaten

Laten we aannemen dat alles goed is gegaan en we de resultaten kunnen bekijken.

We selecteren in het hoofdmenu RESULTS. De berekeningsresultaten zijn door MARC weggeschreven naar de file met extensie .t19 of .t16, die door Mentat kan worden gelezen, nadat hij is geopend.

**RESULTS** file  $\rightarrow$  open default  $\left| \begin{array}{c} \bullet \\ \bullet \end{array} \right|$  (Fill view) (DEFORMED SHAPE) DEFORMED & ORIGINAL (DEFORMED SHAPE) SETTINGS (DEFORMED SCALING) Automatic

> De axiale spanning (Comp 11 of Stress) (11 = één-één) in de staafelementen kan als volgt worden verkregen.

```
MODEL PLOT
(SCALAR PLOT) SCALAR
  Comp 11 of Stress
  OK
(SCALAR PLOT)
  NUMERICS
ISOLATE
  (ISOLATE ELEMENT) ADD
  selecteer element \frac{1}{\sqrt{2}} (End list)
```
De waarde van de spanning kan nu worden afgelezen in de beide knooppunten waartussen het element zich bevindt. Bij positieve spanning is er sprake van trekspanning, bij negatieve waarde van een drukspanning. Er mogen meerdere elementen gelijktijdig geselecteerd worden. De opgegeven elementen mogen echter niet aan elkaar grenzen, omdat dan weer gemiddelde knooppuntswaarden verschijnen.

We kunnen Mentat stoppen.

file  $\rightarrow$  exit

# 2.7 Oefeningen

In deze paragraaf worden enkele twee- en drie-dimensionale staafconstructies gepresenteerd, die met het Mentat/MARC pakket gemodelleerd en geanalyseerd kunnen worden. Meer nog dan de vervorming van de constructies is natuurlijk de axiale spanning in de staven van belang. Vooral drukspanningen vormen een limiterende factor. Wanneer in een staaf de drukspanning een bepaalde kritische waarde overschrijdt, zal de staaf knikken en de constructie bezwijken.

#### 2.7.1 Twee-dimensionaal portaal

In onderstaande figuur is een twee-dimensionaal portaal getekend. De afmetingen (in meter) zijn in de figuur aangegeven. Niet aangegeven afmetingen dienen naar eigen inzicht te worden afgeschat. (Hint: snijpunten van curves kunnen worden bepaald in het tabblad GEOMETRY & MESH  $\rightarrow$  INTERSECT (Operations).)

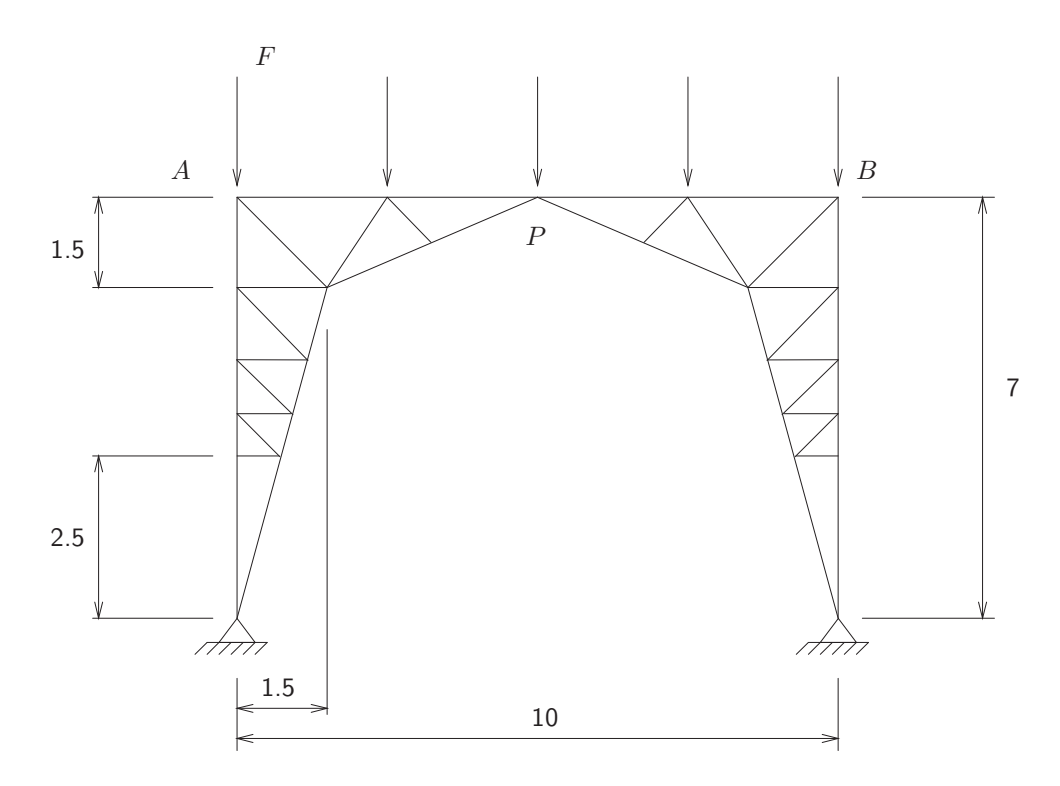

Alle staven hebben een vierkante dwarsdoorsnede, die in onderstaande figuur is getekend. In de tabel staan de afmetingen (in milimeter) van de "buiten"-staven (BUS) en van de "binnen"-staven (BIS). <sup>1</sup>

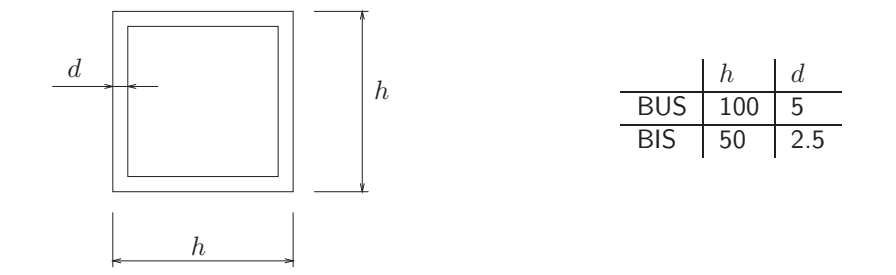

 $1$ De "buiten"-staven zijn de staven die de omtrek van het portaal vastleggen.

Alle staven zijn gemaakt van aluminium en de materiaaleigenschappen zijn voor alle staven gelijk :

$$
E = 70000 \quad [N/mm^2] \qquad ; \qquad \nu = 0.3 \quad [-]
$$

De constructie wordt belast door vertikaal naar beneden gerichte krachten, die in de figuur zijn aangegeven, aangrijpend in de knooppunten van de staven langs de bovenrand  $AB$ . Alle aangegeven krachten zijn gelijk :  $F = 1000$  [N].

Ga na dat het voldoende is om slechts één helft van de constructie te modelleren. Welke randvoorwaarden moeten dan in punt  $P$  worden gedefinieerd? Is het mogelijk om een of meer staven weg te laten ? Is dit misschien aan te bevelen, met het oog op het vermijden van knik ?

## 2.7.2 Klimtoren

Op het TU terrein, bij de sporthal, staat een klimtoren. We zullen een soortgelijke toren hier als een ruimtelijk vakwerk modelleren. In onderstaande figuur is de toren geschetst en zijn relevante afmetingen (in meter) aangegeven.

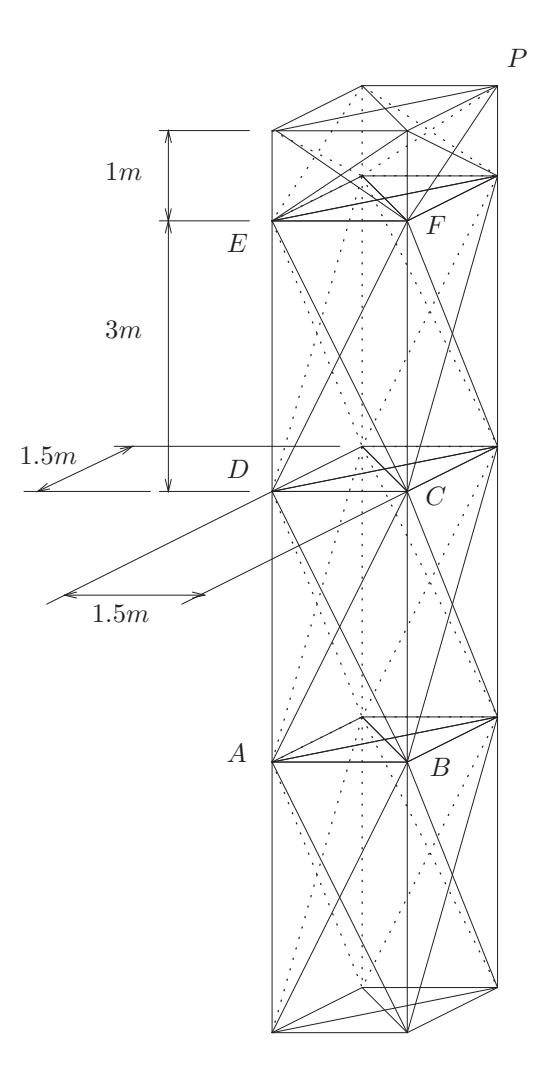

Maak bij het modelleren gebruik van de mogelijkheid om constructiedelen (elementen met hun eigenschappen) te copiëren (GEOMETRY & MESH  $\rightarrow$  DUPLICATE (Operations)).

De dwarsdoorsneden van de horizontale en vertikale staven (HVS) en van de diagonaalstaven (DNS) zijn in onderstaande figuur getekend. De aangegeven afmetingen zijn in milimeter.

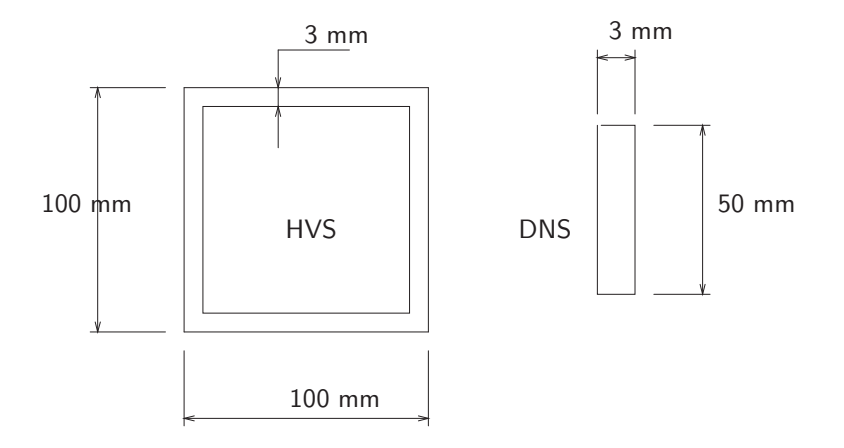

De staven zijn gefabriceerd van aluminium met onderstaande materiaaleigenschappen :

 $E = 70000 \quad [N/mm^2] \qquad ; \qquad \nu = 0.3 \quad [-]$ 

De toren wordt als klimtoren gebruikt, waarbij het gewicht van een of meer klimmers (max. 1000 kg) gelijkelijk wordt verdeeld over de punten  $A, B, C$  en  $D$  ofwel over de punten  $C, D, E$  en  $F$ .

Bereken de vervorming van de constructie en de spanning in de staven.

De toren kan ook gebruikt worden als bevestigingspunt voor een kabel, die aan het andere uiteinde in de grond verankerd is. Langs deze kabel kan een persoon zich - met een katrol - vanaf de toren naar beneden laten glijden ("tokkelen"). Stel de kabel wordt bevestigd tussen punt  $P$  en punt  $Q$ . De naar beneden glijdende persoon weegt 80 [kg]. Veronderstel dat de kabel vervormd is zoals in onderstaande figuur is getekend.

Bereken de kracht in punt  $P$  op de toren en analyseer de vakwerkconstructie.

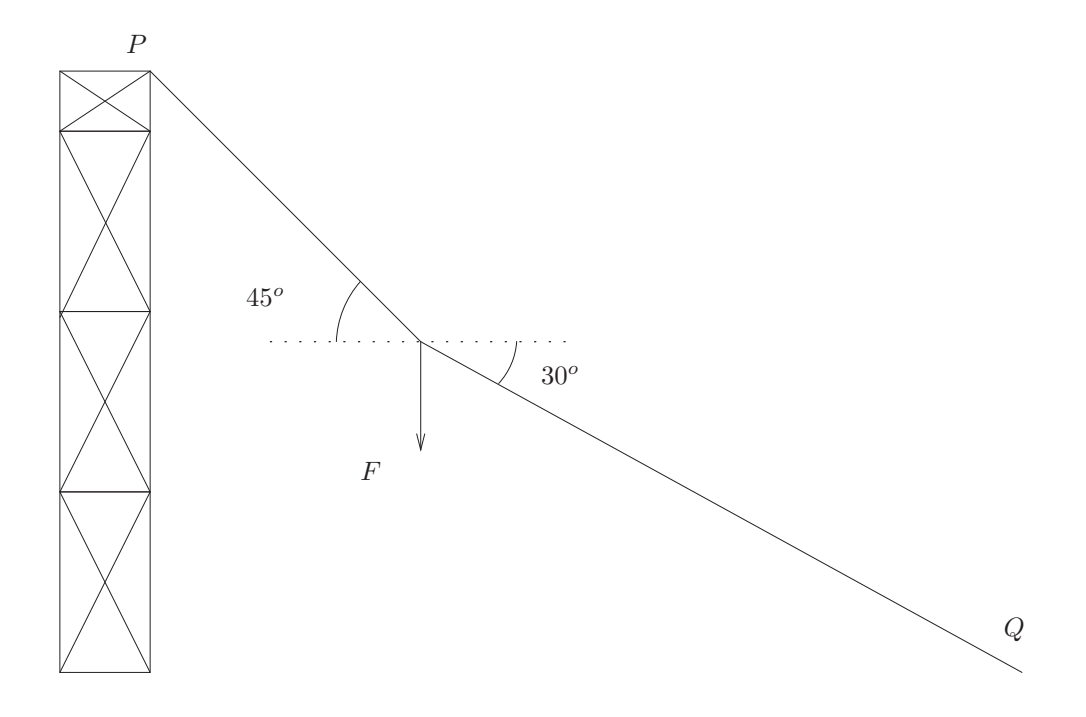

# 2.7.3 Bouwkraan

De giek van een bouwkraan is in onderstaande figuur geschetst. Afmetingen zijn in de figuur (in meters) aangegeven. Niet aangegeven afmetingen moeten worden afgeschat.

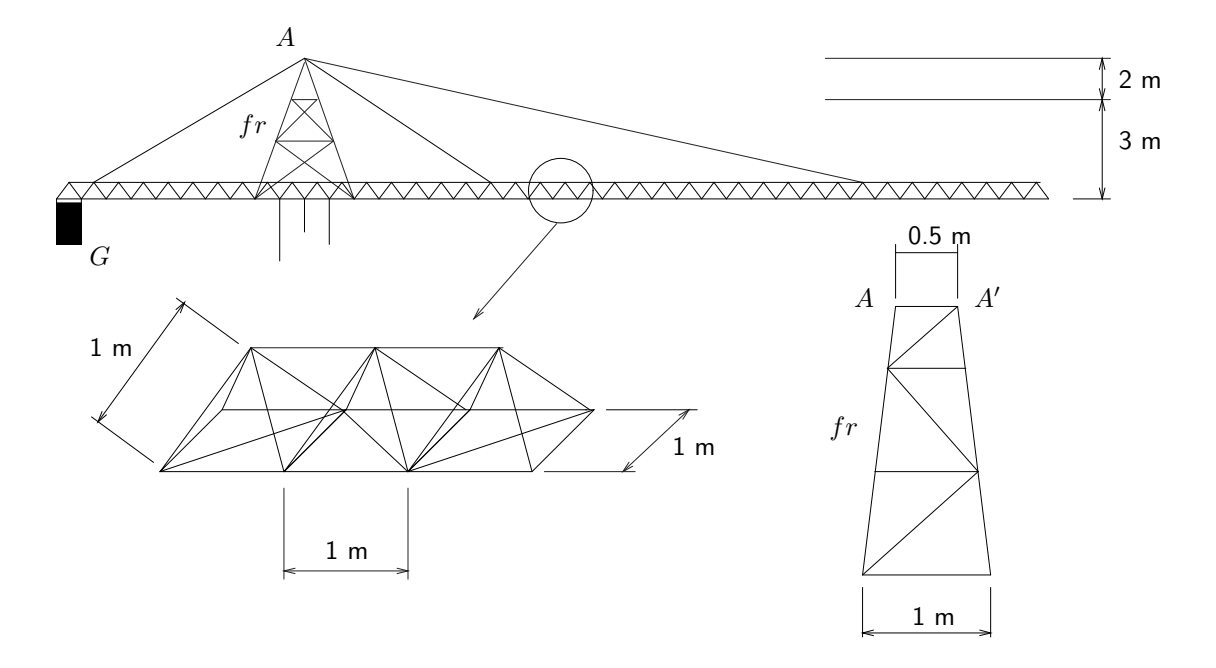

De horizontale staven van de giek zijn holle cilindrische buizen met een buitendiameter van 100 mm en een wanddikte van 8 mm. De diagonaalstaven zijn eveneens holle cilindrische buizen met een buitendiameter van 70 mm en een wanddikte van 5 mm. Het frame  $fr$  is eveneens uit dergelijke buizen opgebouwd. Het vooraanzicht is in de figuur getekend. Tussen de punten  $A$  en  $A'$  van het frame en de giek zijn kabels aangebracht die gemodelleerd kunnen worden als massieve cilindrische staven met een diameter van 10 mm.

Alle buizen en staven zijn gemaakt van staal met de volgende materiaaleigenschappen :

$$
E = 210000 \quad [N/mm^2] \qquad ; \qquad \nu = 0.3 \quad [-]
$$

Het contragewicht G wordt geleverd door een massa van 5000 kg die met kabels aan de giek is bevestigd.

Analyseer de constructie voor verschillende lasten, die zich op diverse posities bevinden.

# 3 Balkconstructies

### 3.1 Achtergrond : Balkbuiging en balkelement

In het voorafgaande hoofdstuk werden vakwerken gemodelleerd en geanalyseerd. Een vakwerk is opgebouwd uit staven die in hun uiteinden (de knooppunten) onderling en/of met de vaste wereld zijn verbonden. Het verbindingspunt is op te vatten als een scharnier. Een staaf kan alleen een axiale kracht  $F$  doorleiden die gerelateerd is aan de verlenging  $\varDelta l$  van de staaf :  $F=\frac{EA_0}{l_0}\varDelta l$ , waarbij  $E$ de elasticiteitsmodulus van het materiaal is,  $A_0$  het onvervormde dwarsdoorsnede-oppervlak en  $l_0$  de onvervormde lengte van de staaf.

Een balk (Eng.: beam) is een constructie-element dat net zoals een staaf weerstand biedt tegen axiale verlenging, maar ook tegen buiging en tegen torsie. De weerstand tegen buiging resulteert in een buigend moment en de weerstand tegen torsie in een torsiemoment.

Constructies die uit balken zijn opgebouwd – balkconstructies – kunnen met de eindige elementen methode worden gemodelleerd en geanalyseerd, waarbij gebruik wordt gemaakt van balkelementen. We beperken ons hier tot twee-dimensionale balkconstructies, die gemodelleerd kunnen worden met balkelementen die slechts in één vlak – hier het  $xy$ -vlak – kunnen deformeren.

#### balkbuiging

In onderstaande figuur is een balk getekend die achtereenvolgens wordt belast door een axiale kracht F, een dwarskracht  $D$  en een buigend moment  $M$ . De vervorming wordt gerepresenteerd door de verplaatsingen  $u$  en  $v$  van het rechter uiteinde van de balk en door de rotatie  $\phi$  van de balk-as in dat punt.

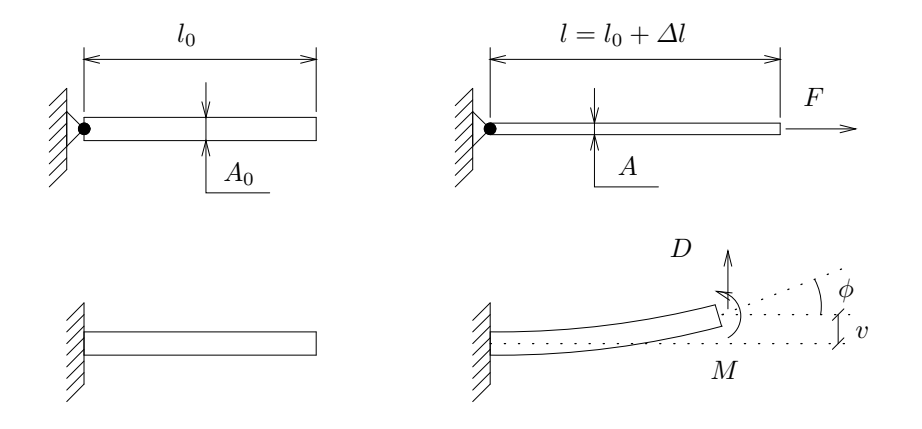

Wat betreft de axiale vervorming gedraagt de balk zich precies hetzelfde als de staaf. De verlenging  $\Delta l = u$  is gerelateerd aan de axiale kracht F door de elasticiteitsmodulus E van het materiaal en de onvervormde geometrie,  $A_0$  en  $l_0$ :

$$
\Delta l = u = \frac{l_0}{EA_0} F
$$

De verplaatsing v loodrecht op de balk-as en de rotatie  $\phi$  van de balk-as zijn gerelateerd aan dwarskracht  $D$  en buigend moment  $M$  :

$$
v = \frac{l_0^3}{3EI} D + \frac{l_0^2}{2EI} M \qquad ; \qquad \phi = \frac{l_0^2}{2EI} D + \frac{l_0}{EI} M
$$

Hierin herkennen we weer de elasticiteitsmodulus  $E$  en de onvervormde balklengte  $l_0$ . De vervorming blijkt ook afhankelijk te zijn, en wel omgekeerd evenredig met, een grootheid I, het zogenaamde oppervlaktetraagheidsmoment van de dwarsdoorsnede (ook : kwadratisch oppervlaktemoment ; Eng.: moment of inertia). De waarde van  $I$  wordt volledig bepaald door de vorm van de dwarsdoorsnede. Dat die vorm van groot belang is voor de weerstand tegen buiging wordt geïllustreerd in onderstaande figuur.

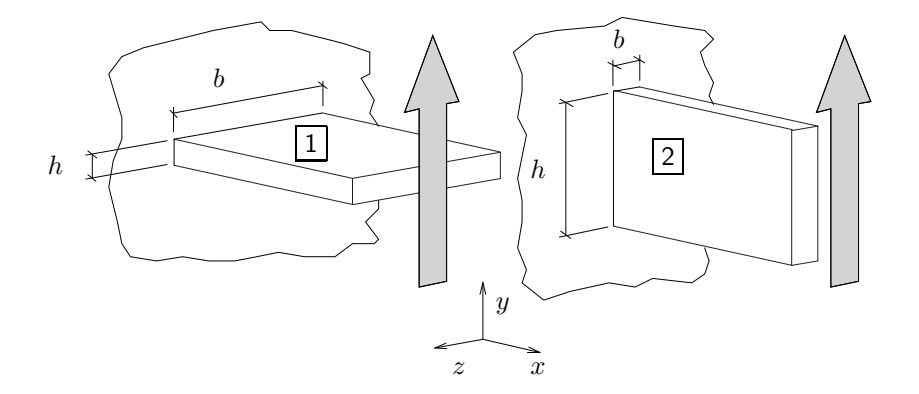

Bij gelijke belasting (D en/of M) zal balk 1 meer doorbuigen dan balk 2. Zonder afleiding – we verwijzen daarvoor naar het vak Mechanica - vermelden we hier dat voor de getekende rechthoekige dwarsdoorsneden geldt :

$$
I = \frac{1}{12}bh^3 \qquad [\mathsf{L}^4]
$$

Voor balk 2 is I dus (veel) groter dan voor balk 1. Allerlei andere dwarsdoorsnedes kunnen voorkomen. Veel gebruikt worden het I-profiel en het koker-profiel.

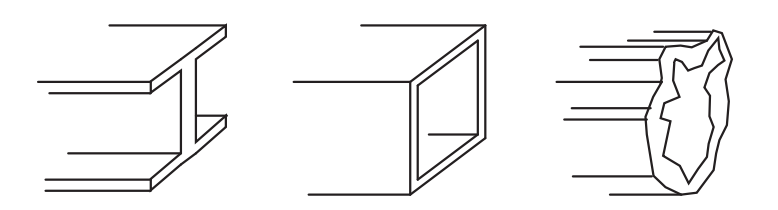

#### element stijfheidsmatrix

Het mechanisch gedrag van een balkelement wordt beschreven door een aantal vergelijkingen, die de knooppuntsverplaatsingen en -rotaties relateren aan de knooppuntskrachten en -momenten. Deze interne knooppuntskrachten/momenten representeren de weerstand tegen deformatie. Bij de modellering m.b.v. Mentat/MARC maken we gebruik van een drie-dimensionaal balkelement. Dit element heeft de MARC-naam elastic beam (element nr. 52) en is in onderstaande figuur getekend waarbij alle 12 verplaatsingscomponenten en rotaties (de zogenaamde vrijheidsgraden (Eng.: degrees of freedom)) en bijbehorende krachtgrootheden zijn aangegeven.

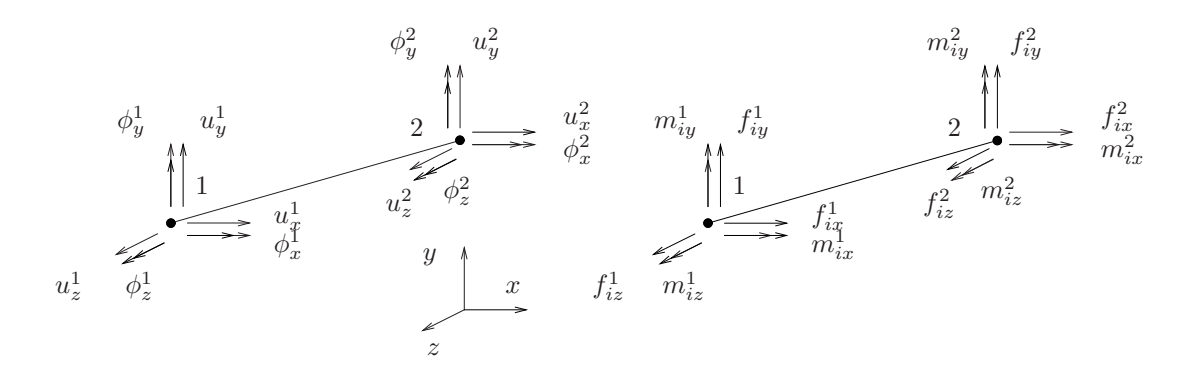

Omdat wij in het kader van deze handleiding het element altijd in het  $x_y$ -vlak zullen gebruiken, moeten we bij het modelleren een aantal van deze vrijheidsgraden onderdrukken en wel de verplaatsing in zrichting en de rotaties om de  $x$ - en de  $y$ -as. In onderstaande figuur zijn de relevante vrijheidsgraden en de bijbehorende interne krachten/momenten aangegeven.

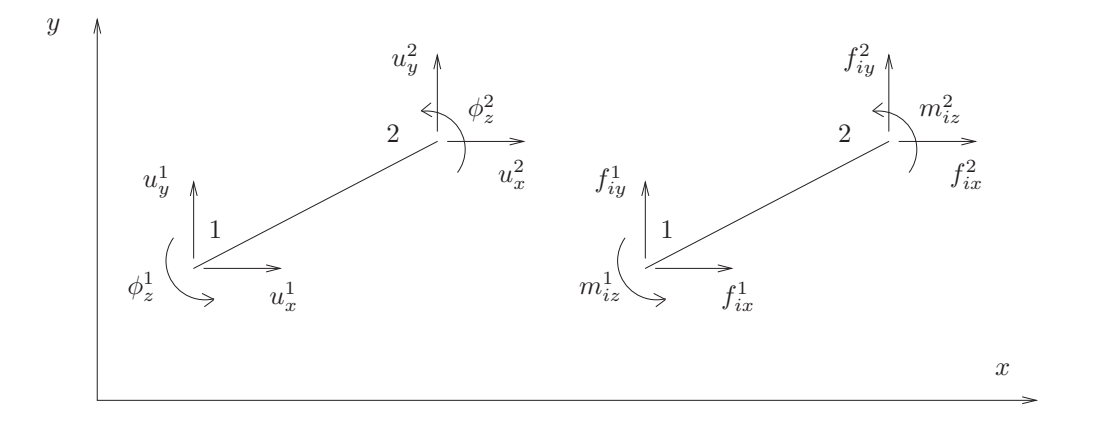

De zes vrijheidsgraden en de zes krachtgrootheden worden opgeslagen in kolommen :

$$
\underline{u}^e = \begin{bmatrix} u_x^1 & u_y^1 & \phi_z^1 & u_x^2 & u_y^2 & \phi_z^2 \end{bmatrix}^T \qquad ; \qquad \underline{f}_i^e = \begin{bmatrix} f_{ix}^1 & f_{iy}^1 & m_{iz}^1 & f_{ix}^2 & f_{iy}^2 & m_{iz}^2 \end{bmatrix}^T
$$

De index  $^e$  duidt het element aan en de index  $^T$  geeft aan dat de kolom getransponeerd ("liggend" genoteerd) is. De relatie tussen  $u$ <br>element stiifheidsmatrix  $K^e + f^e$  $e$  en  $f$ ˜ e  $\frac{e}{i}$  wordt wiskundig genoteerd m.b.v. een  $6 \times 6$  matrix : de element stijfheidsmatrix  $\underline{K}^e$  :  $f$  $\tilde{a}$ e  $e_i^e = \underline{K}^e u$  $\tilde{\textit{e}}_{\cdot}^{\varepsilon}$  In Appendix A wordt deze stijfheidsmatrix toegelicht.

#### assembleren

In de balkconstructie zijn balkelementen met elkaar verbonden. Bij het koppelen of assembleren van de balkelementen gelden dezelfde overwegingen die eerder voor de staafconstructies zijn beschreven : in een constructieknooppunt moeten interne krachten/momenten van de samenkomende elementen worden opgeteld en moeten hun vrijheidsgraden gelijke waarden hebben. Wanneer balken onderling worden verbonden moeten in een knooppunt behalve de verplaatsingscomponenten ook de rotaties gelijk zijn. Dit betekent dat balken niet verbonden zijn met scharnieren maar als het ware aan elkaar zijn gelast.

#### randvoorwaarden en oplossen

Nadat voorgeschreven verplaatsingen/rotaties en/of krachten/momenten zijn aangebracht, kunnen de onbekende knooppuntsvrijheidsgraden worden bepaald door oplossen van een stelsel algebraïsche vergelijkingen zoals eerder voor de staafconstructies is uitgelegd. Ook nu geldt weer dat een oplossing alleen bepaald kan worden als de starre beweging van de constructie is onderdrukt.

# 3.2 Twee-dimensionale balkconstructie

In dit voorbeeld beschouwen we een eenvoudige twee-dimensionale balkconstructie, die in onderstaande figuur is getekend. De afmetingen zijn in de figuur aangegeven in meters [m].

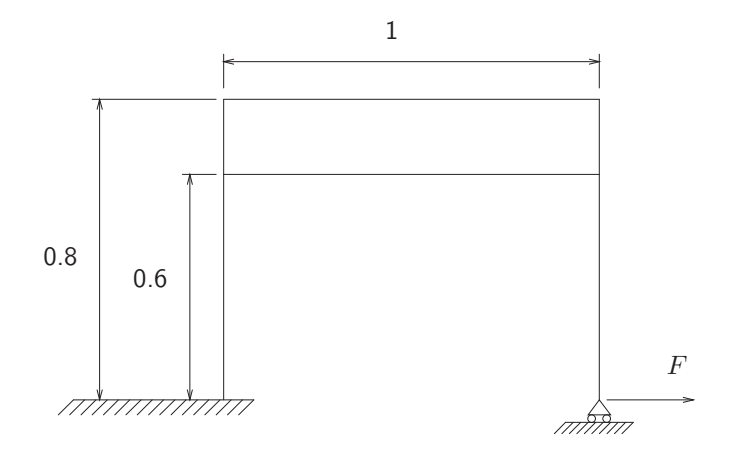

Alle balken bevinden zich in de onvervormde toestand in het  $xy$ -vlak. Datzelfde geldt voor de belasting  $F = 1000$  [N], die in de x-richting werkt.

Verondersteld wordt dat de balken gemaakt zijn van staal. De waarden van de stijfheidsparameters zijn gegeven :

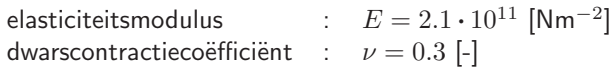

De dwarsdoorsnede van alle balken is vierkant en heeft oppervlakte  $A_0=0.0004 \; [\text{m}^2].$ 

### 3.2.1 Modellering en analyse

GEOMETRY & MESH

We starten in het hoofdmenu. Allereerst moet de geometrie van het model worden gedefinieerd. Dit gebeurt binnen het submenu GEOMETRY & MESH. Eerst zorgen we ervoor dat we een grid op het scherm krijgen met standaard afmetingen :  $-1 \leq x \leq 1$  en  $-1 \leq y \leq 1$ . De standaard spacing is in beide richtingen 0.1. We definiëren vervolgens direct lijnelementen tussen relevante punten in het  $xy$ vlak. Knooppunten kunnen in gridpunten worden "neergelegd" door klikken met de linker muisknop.

GEOMETRY & MESH 2 GRID (Coordinate Systen) (ELEMENTS) LINE(2) (ELEMENTS) ADD

Defenieer de lijnelementen tussen de diverse hoekpunten van de constructie.

De gedefinieerde elementen worden nu opgedeeld in elementen met een lengte van  $0.1$  [m]. De richting langs de balk-as wordt aangeduid met U. De richting loodrecht op de balk-as wordt aangeduid met V.

SUBDIVIDE (Operations)

DIVISIONS Enter number of divisions in the U, V and W :  $6, 1, 1$ ELEMENTS Enter subdivide element list :

Selecteer nu de gewenste elementen. Ook de overige elementen moeten op analoge wijze worden opgedeeld.

Het grid hebben we niet meer nodig. Zet het uit en klik op  $\blacksquare$ .

Om samenvallende knooppunten tot één enkel punt te reduceren wordt de button SWEEP gekozen met daarna een aantal andere acties, die voor zichzelf spreken.

SWEEP (Operations)

(SWEEP) ALL (REMOVE UNUSED) NODES (REMOVE UNUSED) POINTS

> We gaan nu de geometrische parameters van de dwarsdoorsnede invoeren. Eerst moeten we het elementtype specificeren door (TRANSVERSE SHEAR) uit te zetten, waardoor het elementtype 52 wordt geselecteerd.

> Vervolgens geven we de eigenschappen van de dwarsdoorsnede op : het oppervlak en de oppervlaktetraagheidsmomenten.

Daarna specificeren we ten opzichte van welke assen deze gedefinieerd zijn.

```
GEOMETRIC PROPERTIES
  NEW (STRUCTURAL)
  3-D
     SOLID SECTION BEAM
     PROPERTIES
        ELEMENT TYPES
          (TRANSVERSE SHEAR) \emptyset \rightarrow \squareOK
        (PROPERTIES)
        ENTERED
```
Door selectie van ENTERED (values) wordt het menu aangepast zodat we gegevens kunnen invullen.

Met de gegeven  $A_0=0.0004$  [m] weten we dat  $b=h=0.02$  [m] en dus  $I_{xx}=\frac{1}{2}$  $I_{yy} = \frac{1}{12} (0.02)^4$  [m<sup>4</sup>].

Area : 0.0004  $Ixx : (0.02^{\degree}4)/12$  $I_{yy}$  :  $(0.02^{\circ}4)/12$  Wat is  $I_{xx}$  en  $I_{yy}$  ? Welnu, in het voorafgaande is beschreven dat we voor het modelleren gebruik maken van een drie-dimensionaal balkelement. Hoewel wij dit element alleen in het  $xy$ -vlak gebruiken, is het geschikt om drie-dimensionale balkconstructies te modelleren. In dat geval kan er buiging om twee assen optreden en zullen er ook twee oppervlaktetraagheidsmomenten een rol spelen. Om die te kunnen kwantificeren en in te voeren in het programma, moeten we voor elk balkelement een lokaal assenstelsel definiëren.  $I_{xx}$  en  $I_{yy}$  zijn dan respectievelijk de oppervlaktetraagheidsmomenten t.o.v. de lokale  $x$ - en de lokale  $y$ -as. De z-as van het lokale element-assenstelsel ligt altijd langs de element-as en is positief georiënteerd van knooppunt 1 naar knooppunt 2. De gebruiker (U dus) moet de lokale  $x$ -as vastleggen. Daartoe moeten we de globale coördinaten opgeven van een ruimtelijk punt. De verbindingslijn tussen dit punt en het eerste elementknooppunt definieert samen met de balk-as een plat vlak. In dat vlak wordt de lokale  $x$ -as in het eerste elementknooppunt vastgelegd en wel loodrecht op de balk-as. De lokale  $y$ -as ligt nu ook vast : startend in het eerste elementknooppunt en loodrecht staand op het vlak van de lokale  $x$ - en de lokale  $z$ -as zodanig dat het  $xyz$ -stelsel rechtsdraaiend/kurkentrekker-regel is.

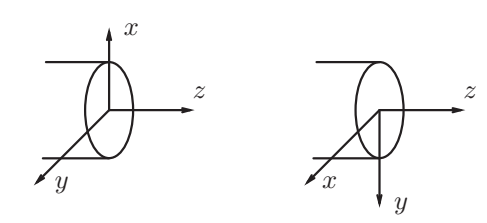

Dit alles lijkt ingewikkeld en dat is het ook, tenminste wanneer drie-dimensionale balkconstructies gemodelleerd moeten worden. Omdat wij ons beperken tot tweedimensionale constructies in het  $xy$ -vlak, hebben we het een stuk gemakkelijker. Voor het definiëren van de lokale  $x$ -as selecteren een punt op de globale  $z$ -as – dit is dus een punt op een lijn loodrecht op het  $xy$ -vlak (scherm) – bijvoorbeeld [0 0 1].

### (VECTOR DEFINING LOCAL ZX-PLANE) COMPONENTS IN GLOBAL SYSTEM VECTOR Enter first component: 0 Enter second component: 0 Enter third component: 1 OK

#### (ELEMENTS) ADD

Enter geometry add element list :  $\blacksquare$  (All exisiting)

Nu gaan we de materiaaleigenschappen van de elementen vastleggen. Daartoe selecteren we MATERIAL PROPERTIES en geven de waarden op van de Young's mudulus en de Poisson's ratio.

MATERIAL PROPERTIES NEW **STANDARD** 

```
STRUCTURAL
  Young's Modulus : 2.1e11
  Poisson's Ratio : 0.3
  OK
(ELEMENTS) ADD
```
Enter add material element list :  $\Box$  (All exisiting)

Als laatste gaan we de randvoorwaarden aanbrengen. De naamgeving van de zes knooppuntsvrijheidsgraden van het drie-dimensionale balkelement is als volgt :

```
u_x = x-verplaatsing = Displacement X = dof 1
u_y = y-verplaatsing = Displacement Y = dof 2
u_z = z-verplaatsing = Displacement Z = dof 3<br>
\phi_x = rotatie om x-as = Rotation X = dof 4
\phi_x = rotatie om x-as = Rotation X =
\phi_y = rotatie om y-as = Rotation Y = dof 5
\phi<sub>z</sub> = rotatie om z-as = Rotation Z = dof 6
```
Allereerst onderdrukken we in alle knooppunten de z-verplaatsing en de rotatie om  $x$ - en  $y$ -as.

BOUNDARY CONDITIONS

NEW (STRUCTURAL) FIXED DISPLACEMENT PROPERTIES 2 Displacement Z  $\boxtimes$  Rotation X  $\emptyset$  Rotation Y OK (NODES) ADD Enter add apply node list : (All exisiting)

Schrijf de gewenste vrijheidsgraden en knooppuntskracht voor (zie figuur).

De randvoorwaarden kunnen allemaal op het scherm zichtbaar worden gemaakt m.b.v. 2 Identify in het tabblad BOUNDARY CONDITIONS.

We zijn weer terug in het hoofdmenu en hebben alle buttons nu afgewerkt. Het model van de constructie is bijna klaar. Enkele essentiële zaken ontbreken echter nog en die moeten we opgeven in het tabblad JOBS.

JOBS NEW **STRUCTURAL** 

> De belasting die op de constructie werkt, kan in PROPERTIES  $\rightarrow$  INITIAL LOADS worden samengesteld uit de gedefinieerde randvoorwaarden. Controleer altijd of de gewenste belasting is aangebracht.

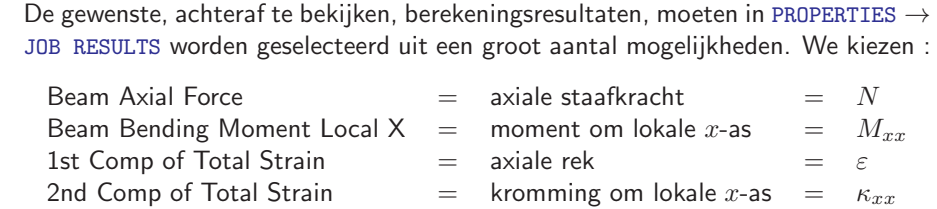

#### PROPERTIES

(ANALYSIS DIMENSION) 3-D JOB RESULTS (AVAILABLE ELEMENT SCALARS)  $\varnothing$  Beam Axial Force  $\emptyset$  Beam Bending Moment Local X  $\emptyset$  1st Comp of Total Strain  $\emptyset$  2nd Comp of Total Strain OK

OK

In een eerder stadium hebben we gekozen voor lijnelementen. Echter, het rekenprogramma MARC kent een aantal typen lijnelementen. Wij kiezen hier voor element nr. 52.

```
ELEMENT TYPES (Element Types)
```

```
(ANALASYS DIMENSION)
  3-DTRUSS/BEAM
       (THIN ELASTIC BEAM) 52
       OK
     Enter element list : (All exisiting)
```
Het model is nu klaar. We moeten nu dat model saven, zodat we het later kunnen aanpassen, mocht dat nodig zijn.

file  $\rightarrow$  save as  $\rightarrow$  File name: beam1  $\rightarrow$  SAVE

Het model van de constructie kan nu worden geanalyseerd. Dit gebeurt met het eindige elementen methode programma MARC. Dit rekenprogramma kan vanuit Mentat worden opgestart. Daartoe gaan we naar JOBS.

#### JOBS RUN

### SUBMIT (1)

Het rekenprogramma MARC wordt nu gestart en het model doorgerekend. In het (RUN)-menu wordt informatie over het verloop van de berekening gegeven. In het status-menu verschijnt het woord "working".

Wanneer MARC de status "ready" geeft, is de berekening beëindigd. Als alles goed is gegaan wordt in het (RUN)-menu exit number 3004 gegeven.

De resultaten van de berekening kunnen nu worden bekeken met Mentat.

### 3.2.2 Resultaten

Laten we aannemen dat alles goed is gegaan en we de resultaten kunnen bekijken.

We selecteren in het hoofdmenu RESULTS. De berekeningsresultaten zijn door MARC weggeschreven naar de file met extensie .t16 (of .t19), die door Mentat kan worden gelezen, nadat hij is geopend. Wanneer MARC vanuit Mentat is opgestart, kan de file via file  $\rightarrow$  open default

(beam1\_job1.t16) direkt worden geopend.

#### **RESULTS**

 $file \rightarrow open$  default  $\bigcup$  (Fill view) (DEFORMED SHAPE) DEFORMED & ORIGINAL (DEFORMED SHAPE) SETTINGS (DEFORMED SCALING) Automatic

> De axiale kracht (Beam Axial Force) en het buigend moment om de lokale  $x$ -as (Beam Bending Moment Local X) in de balkelementen kan met kleurcodes worden weergegeven.

MODEL PLOT (SCALAR PLOT) SCALAR ● Beam Axial Force  $\cap$ <sub>K</sub> (SCALAR PLOT) BEAM CONTOURS

> De kleuren geven niet de precieze numerieke waarde van deze grootheden aan, omdat er bepaalde middelingsprocedures zijn toegepast. Het aflezen van de exacte waarde van de axiale kracht in een staafelement kan als volgt gebeuren.

(SCALAR PLOT) NUMERICS ISOLATE (ISOLATE ELEMENT) ADD selecteer element  $\frac{H}{\sqrt{2}}$  (End list)

> De waarde van de kracht kan nu worden afgelezen in de beide knooppunten waartussen het element zich bevindt. Bij positieve kracht is er sprake van trekkracht, bij negatieve waarde van een drukkracht. Er mogen meerdere elementen gelijktijdig geselecteerd worden. De opgegeven elementen mogen echter niet aan elkaar grenzen, omdat dan weer gemiddelde knooppuntswaarden verschijnen.

Wanneer we de resultaten voldoende hebben bestudeerd, is het mogelijk dat we tot de conclusie komen dat het model moet worden aangepast. De file beam1 job1.t16 moet dan eerst gesloten worden, waarna de modelfile beam1.mud kan worden geopend en aangepast. Om de eventueel nog aanwezige kleurenbalk te verwijderen kan eerst in het menu (SCALAR PLOT)  $\rightarrow \rightarrow \rightarrow$  OFF worden geklikt.

# file  $\rightarrow$  close

Het opnieuw openen van de model-file (beam1.mud) gebeurt direct bij het afsluiten van de \*.t16-file. Mocht dit niet gebeuren dan kan deze alsnog via file in het hoofdnavigatiemenu geopend worden. Als we er genoeg van hebben kunnen we Mentat stoppen.

file  $\rightarrow$  exit

# 3.3 Oefeningen

In deze paragraaf worden enkele eenvoudige balkconstructies gepresenteerd, die met Mentat/MARC gemodelleerd en ganalyseerd kunnen worden. Gebruik in alle gevallen het drie-dimensionale balkelement (element nr. 52) en onderdruk de vervorming uit het  $xy$ -vlak.

#### 3.3.1 Eenvoudige balkbuiging

In onderstaande figuur is een ingeklemde balk getekend, waarvan de relevante afmetingen en (lineair elastische) materiaalparameters in de tabel zijn gegeven.

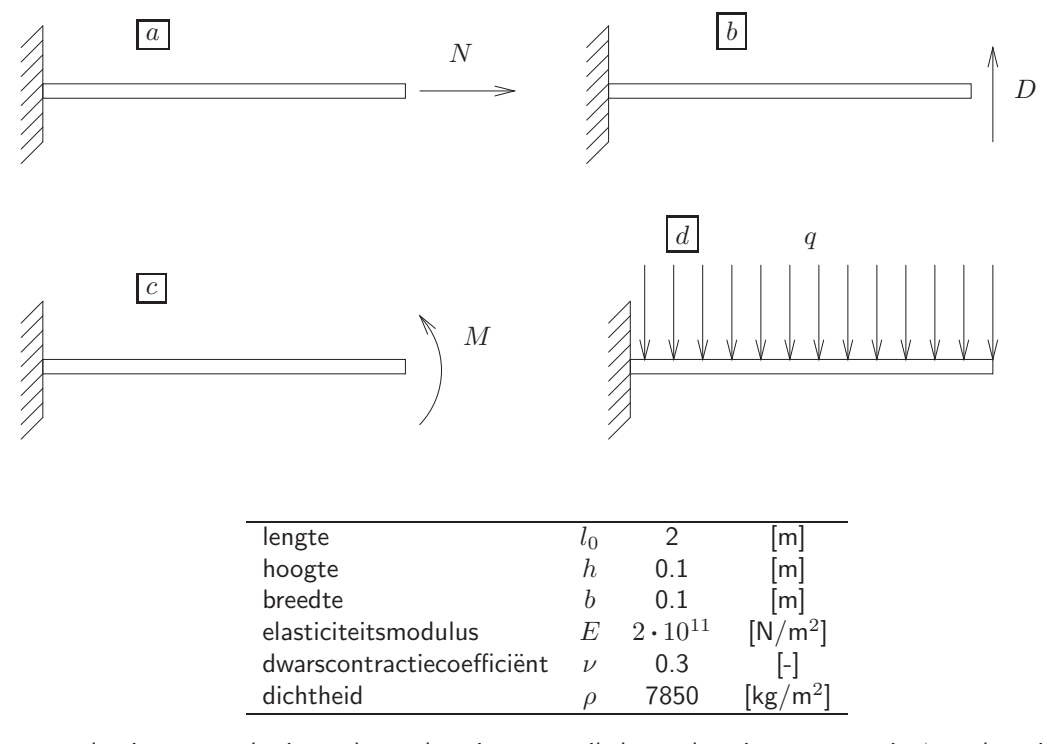

Exacte oplossingen voor horizontale verplaatsing u, vertikale verplaatsing  $v$  en rotatie  $\phi$  van het uiteinde van de balk zijn in onderstaande tabel gegeven in formulevorm voor de verschillende belastingen. In deze relaties, zogenaamde "vergeetmenietjes", is  $A_0$  het onvervormde dwarsdoorsnede-oppervlak  $(A_0 = bh)$ en  $I$  het oppervlaktetraagheidsmoment  $(I=\frac{1}{12}\,bh^3)$ . De belasting bestaat uit ofwel een kracht  $N$  of  $D$ [N] ofwel een buigend moment  $M$  [Nm] ofwel een verdeelde belasting  $q$  [N/m] t.g.v. het eigengewicht van de balk.

|                | $\mathcal{U}$             | $\eta$          |                 |
|----------------|---------------------------|-----------------|-----------------|
| $\alpha$       | $Nl_0$<br>EA <sub>0</sub> | 0               | 0               |
| b              | $\Omega$                  | $Dl_0^3$<br>3EI | $Dl_0^2$<br>2EI |
| $\overline{c}$ | $\Omega$                  | $Ml_0^2$<br>2EI | $Ml_0$<br>ΕI    |
| $\overline{d}$ | 0                         | $ql_0^4$<br>8EI | $ql_0^3$<br>6EI |

Bereken de vervorming van de balk voor elk van bovenstaande belastingsituaties en vergelijk het resultaat met de exacte oplossing volgens de formules uit de tabel.

De oplossing, die met de eindige elementen methode is berekend, is een benadering van de exacte oplossing, zodat in sommige gevallen de afwijking aanzienlijk kan zijn. Wat zou de oorzaak kunnen zijn van het verschil in resultaten van met name belastinggeval d? Hoe zou dit verschil verkleind kunnen worden ?

#### 3.3.2 Balkconstructie I

In het linkerdeel van onderstaande figuur is een constructie getekend die bestaat uit twee balken die met een inklemming aan de vaste wereld zijn bevestigd. De constructie wordt belast met een vertikale kracht  $F = 8000$  [N]. De onvervormde lengte van beide balken is  $l_0 = 1$  [m]. De balken hebben een vierkante dwarsdoorsnede met een oppervlak  $A_0=0.01 \; [\mathsf{m}^2]$ . Het materiaalgedrag is lineair elastisch met elasticiteitsmodulus  $E=10^{11}~\mathrm{[N/m^2]}$  en dwarscontractiecoëfficiënt  $\nu=0.3~[\textrm{-}]$ .

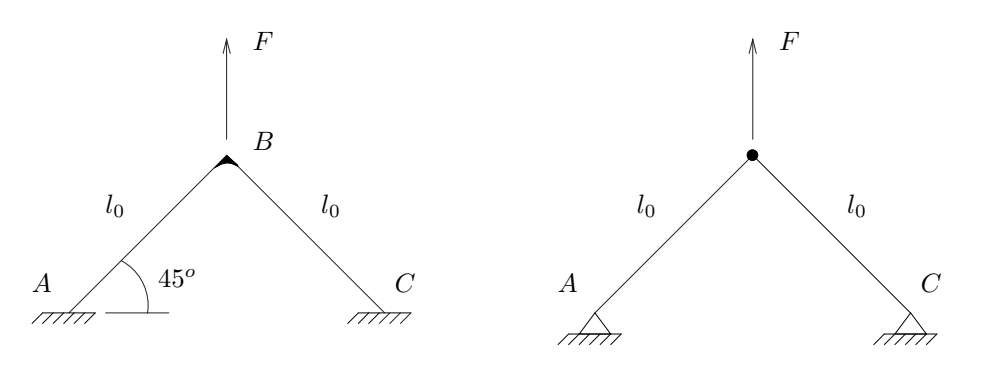

Modelleer de constructie met 40 elementen per balk en bereken de verplaatsing van het aangrijpingspunt van de kracht.

 $(Antwoord : v = 7.921 * 10^{-6} [m])$ 

Vraag : Is het nodig om beide staven te modelleren of kan het eenvoudiger ?

Modelleer dezelfde constructie ook eens met staafelementen zoals is getekend in het rechterdeel van de figuur en vergelijk de resultaten.

 $(Antwoord : v = 8 * 10^{-6} [m])$ 

Varieer hierbij ook eens de randvoorwaarden en het dwarsdoorsnede-oppervlak van de balken/staven.

Modelleer de constructie opnieuw maar nu met balk-lengte  $l_0 = 2$  [m]. Gebruik nog steeds 40 elementen per balk. Vergelijk opnieuw de resultaten van de modellering met balken en staven.  $\text{(Antwoord : } v_{beam} = 15.960 * 10^{-6} \text{ [m]}$  ;  $v_{truss} = 16.000 * 10^{-6} \text{ [m]}$ 

#### 3.3.3 Balkconstructie II

In onderstaande figuur is een balkconstructie getekend die bestaat uit drie balken met elk lengte  $l_0 = 1$ [m], vierkante dwarsdoorsnede met oppervlak  $A_0 = 0.0004$  [m<sup>2</sup>], elasticiteitsmodulus  $E = 2 \cdot 10^{11}$  $[N/m^2]$  en dwarscontractiecoëfficiënt  $\nu = 0.3$  [-].

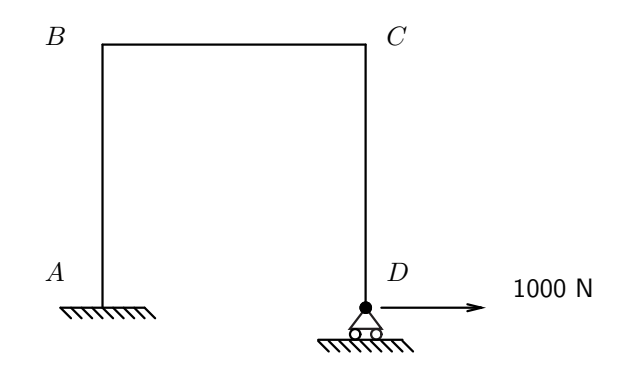

Modelleer de constructie met balkelement beam 52 en bereken de reactiekrachten en momenten.

Ga na in welke balk de grootste spanning optreedt en hoe groot die is als de volgende relaties gegeven zijn :

$$
N = \sigma_0 A_0 \qquad ; \qquad M_{xx} = \frac{I}{h/2} \sigma_{b_{max}}
$$

waarbij  $\sigma_0$  de axiale spanning t.g.v. de axiale staafkracht N is en  $\sigma_{b_{max}}$  de maximale spanning t.g.v. het buigend moment  $M_{xx}$  om de lokale x-as.

#### 3.3.4 Balkconstructie III

In onderstaande figuur is een balkconstructie getekend die bestaat uit een aantal balken van gelijke lengte  $l_0 = 1$  [m]. Relevante afmetingen en randvoorwaarden zijn in de figuur aangegeven. In de figuur is ook te zien dat de dwarsdoorsnede van de balken een kokerprofiel is. De oppervlakte en het oppervlaktetraagheidsmoment zijn respectievelijk :

$$
A = 1536 \cdot 10^{-6} \text{ [m}^2 \text{]} \quad ; \quad I = 2.36 \cdot 10^{-6} \text{ [m}^4 \text{]}
$$
  

$$
A = 64 \cdot 10^{-6} \text{ [m}^2 \text{]} \quad ; \quad I = 725.333 \cdot 10^{-12} \text{ [m}^4 \text{]}
$$

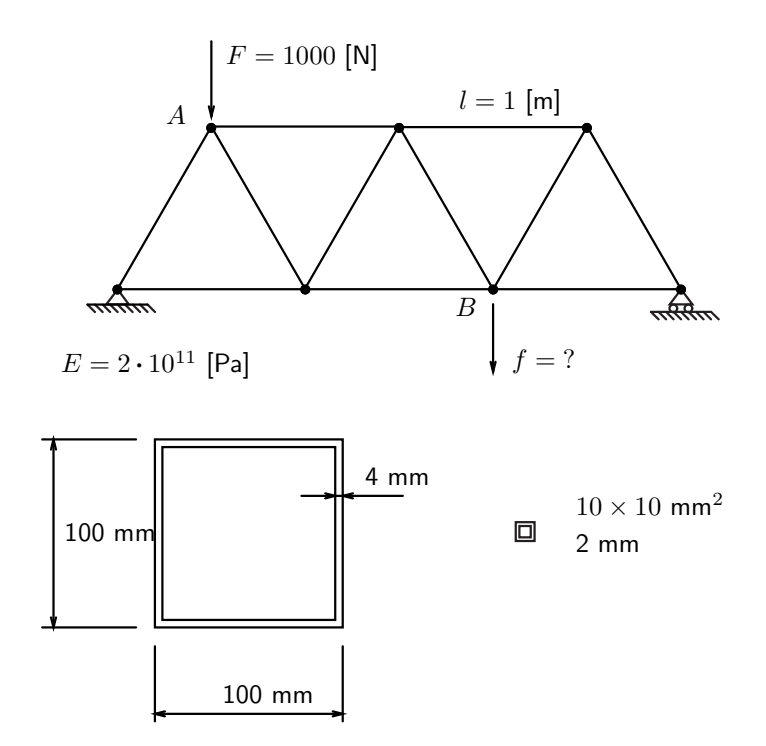

Modelleer de constructie achtereenvolgens voor de twee getekende dwarsdoorsneden en vergelijk de waarden van de vertikale verplaatsing in punt  $B$ .

Modelleer de constructie vervolgens met staafelementen en vergelijk de nu gevonden verplaatsingswaarde met bovenstaande resultaten. Wat valt te concluderen ?

# A Stijfheidsmatrix voor 2D-balkelement

In onderstaande figuur is een twee-dimensionaal balkelement getekend, waarvan de balk-as geöriënteerd is langs de  $x$ -as.

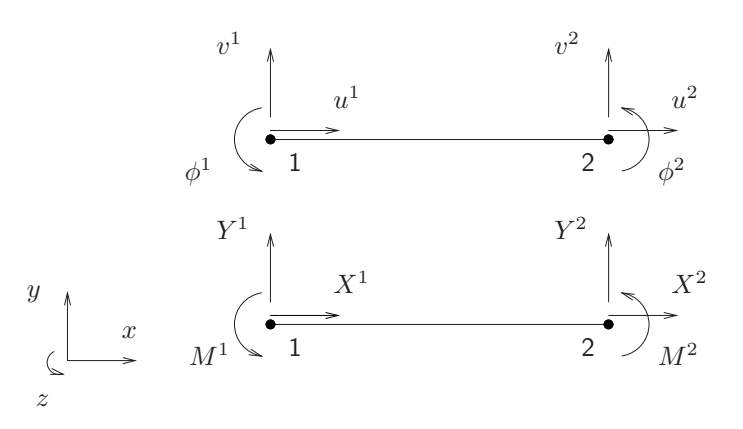

De stijfheidsmatrix van dit balkelement beschrijft de relatie tussen de knooppuntsvrijheidsgraden en de knooppuntskrachten en -momenten. Door gebruik te maken van "vergeetmenietjes" kan de stijfheidsmatrix worden bepaald :

$$
\begin{bmatrix}\nX^1 \\
Y^1 \\
M^1 \\
X^2 \\
Y^2 \\
M^2\n\end{bmatrix} = \begin{bmatrix}\n\frac{EA_0}{l_0} & 0 & 0 & -\frac{EA_0}{l_0} & 0 & 0 \\
0 & \frac{12EI}{l_0^3} & \frac{6EI}{l_0^2} & 0 & -\frac{12EI}{l_0^3} & \frac{6EI}{l_0^2} \\
0 & \frac{6EI}{l_0^2} & \frac{4EI}{l_0} & 0 & -\frac{6EI}{l_0^2} & \frac{2EI}{l_0} \\
-\frac{EA_0}{l_0} & 0 & 0 & \frac{EA_0}{l_0} & 0 & 0 \\
0 & -\frac{12EI}{l_0^3} & -\frac{6EI}{l_0^2} & 0 & \frac{12EI}{l_0^3} & -\frac{6EI}{l_0^2} \\
0 & \frac{6EI}{l_0^2} & \frac{2EI}{l_0} & 0 & -\frac{6EI}{l_0^2} & \frac{4EI}{l_0}\n\end{bmatrix}\n\begin{bmatrix}\nu^1 \\
v^1 \\
\phi^1 \\
u^2 \\
v^2 \\
v^2 \\
\phi^2\n\end{bmatrix}
$$

In het algemene geval maakt de balk-as een hoek (zeg  $\alpha$ ) met de x-as, zoals in onderstaande figuur is getekend.

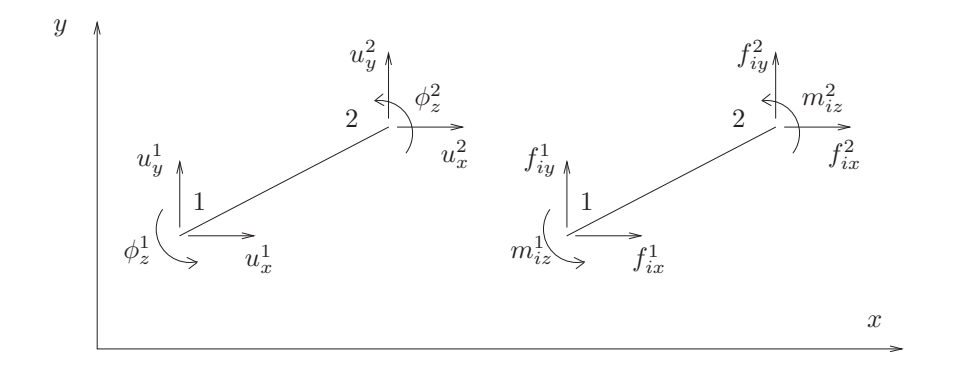

De zes vrijheidsgraden en de zes krachtgrootheden worden opgeslagen in kolommen :

$$
u^{e} = \begin{bmatrix} u_x^1 & u_y^1 & \phi_z^1 & u_x^2 & u_y^2 & \phi_z^2 \end{bmatrix}^T \qquad ; \qquad f_{i}^{e} = \begin{bmatrix} f_{ix}^1 & f_{iy}^1 & m_{iz}^1 & f_{ix}^2 & f_{iy}^2 & m_{iz}^2 \end{bmatrix}^T
$$

De relatie tussen  $\boldsymbol{\mathit{w}}$ de bovenstaande m  $e$  en  $f$  $\tilde{K}$ e  $\frac{e}{i}$  wordt beschreven met de elementstijfheidsmatrix  $\underline{K}^e$ . Deze wordt uit de bovenstaande matrix  $\tilde K_l^e$  verkregen door een transformatie waarmee de rotatie in rekening wordt gebracht. De rotatiematrix  $\underline{R}$  is een functie van de hoek  $\alpha$  en luidt :

$$
\underline{R} = \left[ \begin{array}{cccccc} c & s & 0 & 0 & 0 & 0 \\ -s & c & 0 & 0 & 0 & 0 \\ 0 & 0 & 1 & 0 & 0 & 0 \\ 0 & 0 & 0 & c & s & 0 \\ 0 & 0 & 0 & -s & c & 0 \\ 0 & 0 & 0 & 0 & 0 & 1 \end{array} \right]
$$

;  $c = \cos(\alpha)$  ;  $s = \sin(\alpha)$ 

De transformatie gebeurt volgens :

$$
\underline{K}^e = \underline{R}^T \underline{K}_l^e \,\underline{R}
$$